## **VPC Endpoint**

## **User Guide**

**Issue** 02 **Date** 2024-05-10

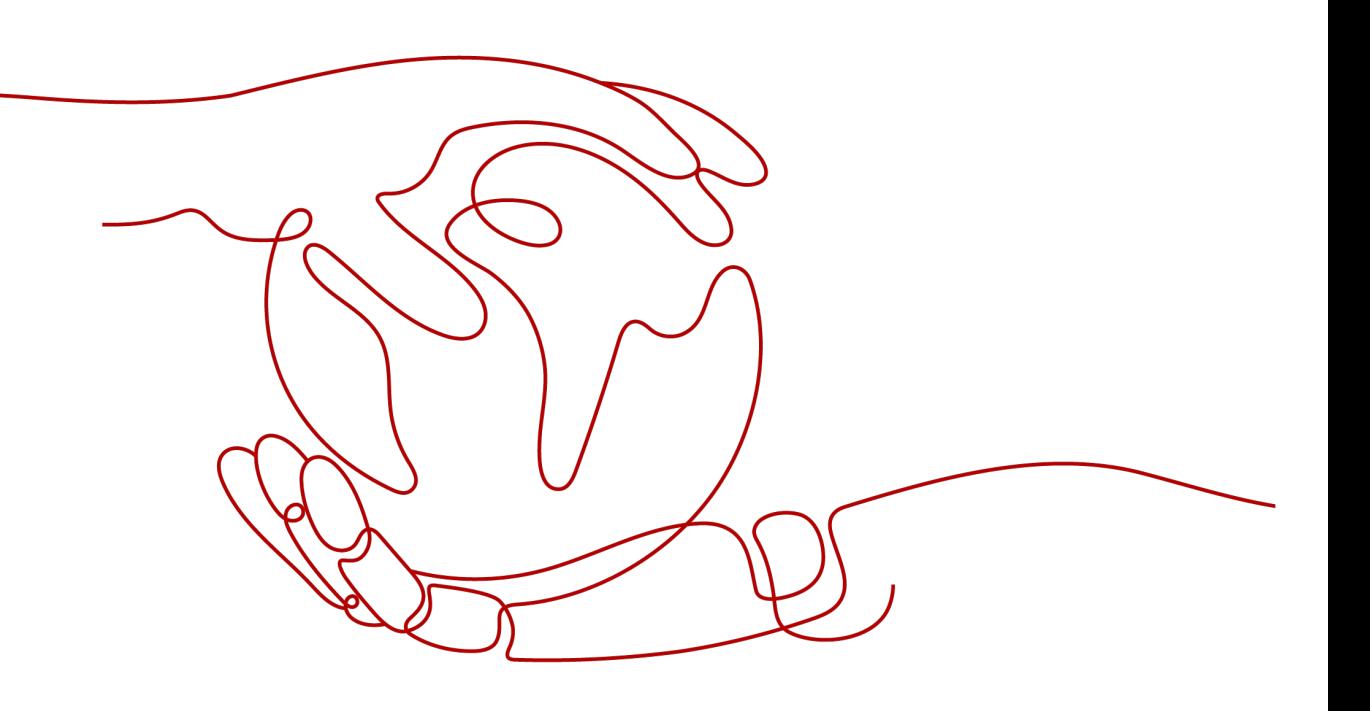

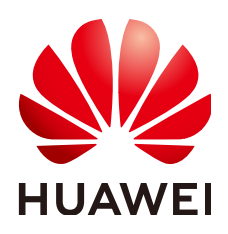

#### **Copyright © Huawei Cloud Computing Technologies Co., Ltd. 2024. All rights reserved.**

No part of this document may be reproduced or transmitted in any form or by any means without prior written consent of Huawei Cloud Computing Technologies Co., Ltd.

#### **Trademarks and Permissions**

**ND** HUAWEI and other Huawei trademarks are the property of Huawei Technologies Co., Ltd. All other trademarks and trade names mentioned in this document are the property of their respective holders.

#### **Notice**

The purchased products, services and features are stipulated by the contract made between Huawei Cloud and the customer. All or part of the products, services and features described in this document may not be within the purchase scope or the usage scope. Unless otherwise specified in the contract, all statements, information, and recommendations in this document are provided "AS IS" without warranties, guarantees or representations of any kind, either express or implied.

The information in this document is subject to change without notice. Every effort has been made in the preparation of this document to ensure accuracy of the contents, but all statements, information, and recommendations in this document do not constitute a warranty of any kind, express or implied.

## **Contents**

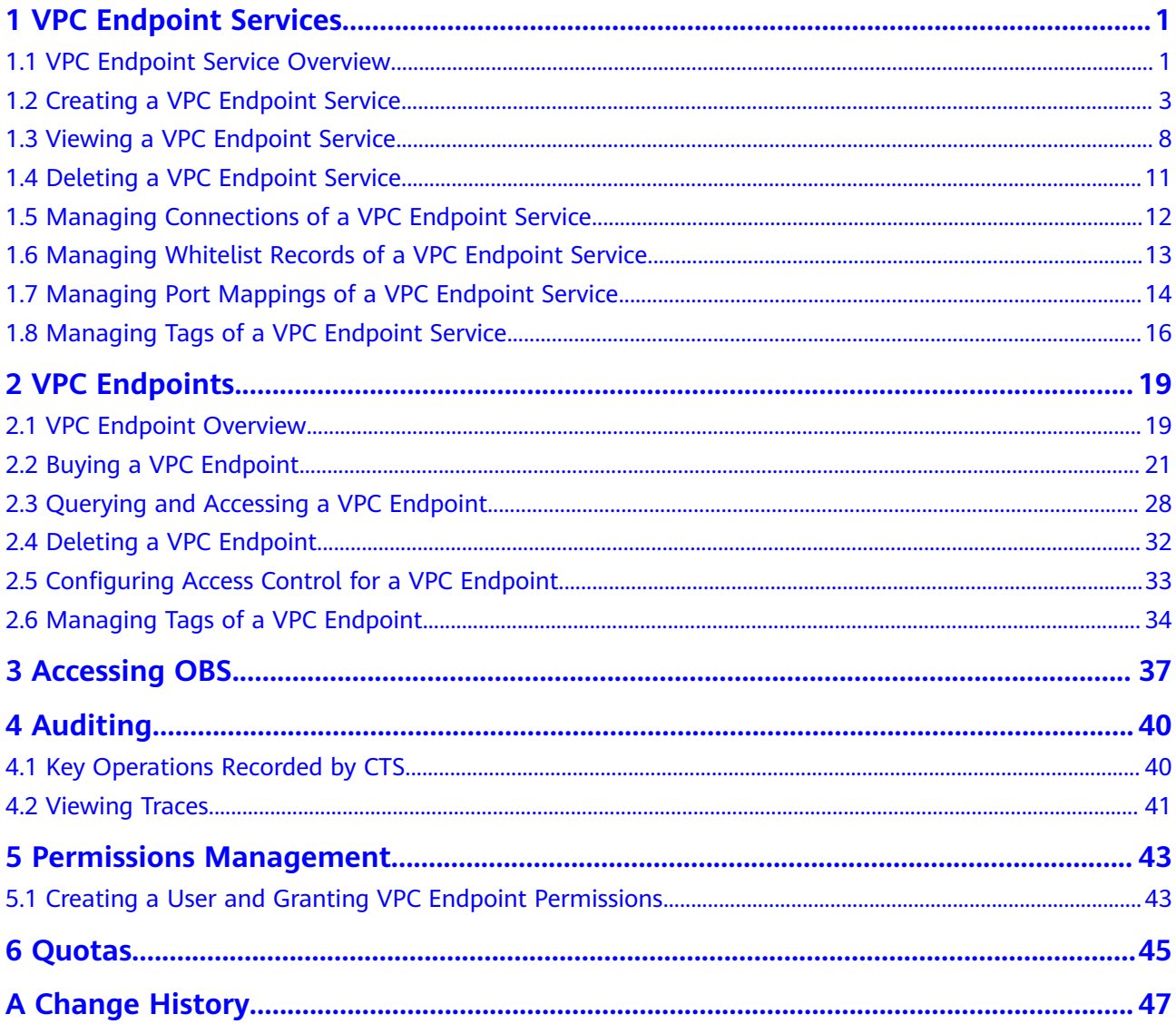

## **1 VPC Endpoint Services**

## <span id="page-3-0"></span>**1.1 VPC Endpoint Service Overview**

A VPC endpoint service is a cloud service or a private service that can be accessed through a VPC endpoint.

There are two types of VPC endpoint services: gateway and interface.

- Gateway VPC endpoint services are created only for cloud services.
- Interface VPC endpoint services can be created for both cloud services and your private services. Cloud services are configured as VPC endpoint services by the O&M personnel by default. However, you need to create VPC endpoint services for your private services.

#### $\Box$  Note

Supported cloud services vary in different regions. For details, see the services that can be configured on the management console.

Only in the LA-Mexico City1, LA-Sao Paulo1, and LA-Santiago regions, can OBS be configured as a gateway VPC endpoint service on the VPC Endpoint console.

This section describes how to configure a VPC endpoint service (interface type) from your private service and how to manage it.

| <b>Operation</b>                                           | <b>Description</b>                                                            | <b>Constraint</b>                                                                                                    |
|------------------------------------------------------------|-------------------------------------------------------------------------------|----------------------------------------------------------------------------------------------------|
| <b>Creating a VPC</b><br><b>Endpoint</b><br><b>Service</b> | Describes how to configure<br>a private service as a VPC<br>endpoint service. | VPC endpoint services are<br>region-level resources.<br>Select a region and project<br>when you create such a<br>service.<br>• Each tenant can create a<br>maximum of 20 VPC<br>endpoint services.<br>• The following private<br>services can be configured<br>into VPC endpoint services:<br><b>Elastic load balancer:</b><br>Backend resources of this<br>type suit services that<br>receive high access traffic<br>and demand high<br>reliability and disaster<br>recovery (DR)<br>performance.<br><b>ECS: Backend resources</b><br>of this type serve as<br>servers.<br><b>BMS: Backend resources</b><br>of this type serve as<br>servers. You can choose<br><b>BMS</b> when you choose<br>IPv4 for Network Type.<br>One VPC endpoint service<br>corresponds to only one<br>backend resource. |
| <b>Viewing a VPC</b><br><b>Endpoint</b><br><b>Service</b>  | Describes how to query<br>details about a VPC<br>endpoint service.            | None                                                                                                    |
| <b>Deleting a VPC</b><br><b>Endpoint</b><br><b>Service</b> | Describes how to delete a<br>VPC endpoint service.                            | • Deleted VPC endpoint<br>services cannot be<br>recovered. Exercise caution<br>when performing this<br>operation.<br>Only VPC endpoint services<br>configured from users'<br>private services can be<br>deleted.<br>VPC endpoint services in the<br><b>Accepted or Creating state</b><br>cannot be deleted.                                                                                                    |

**Table 1-1** Management of VPC endpoint services

<span id="page-5-0"></span>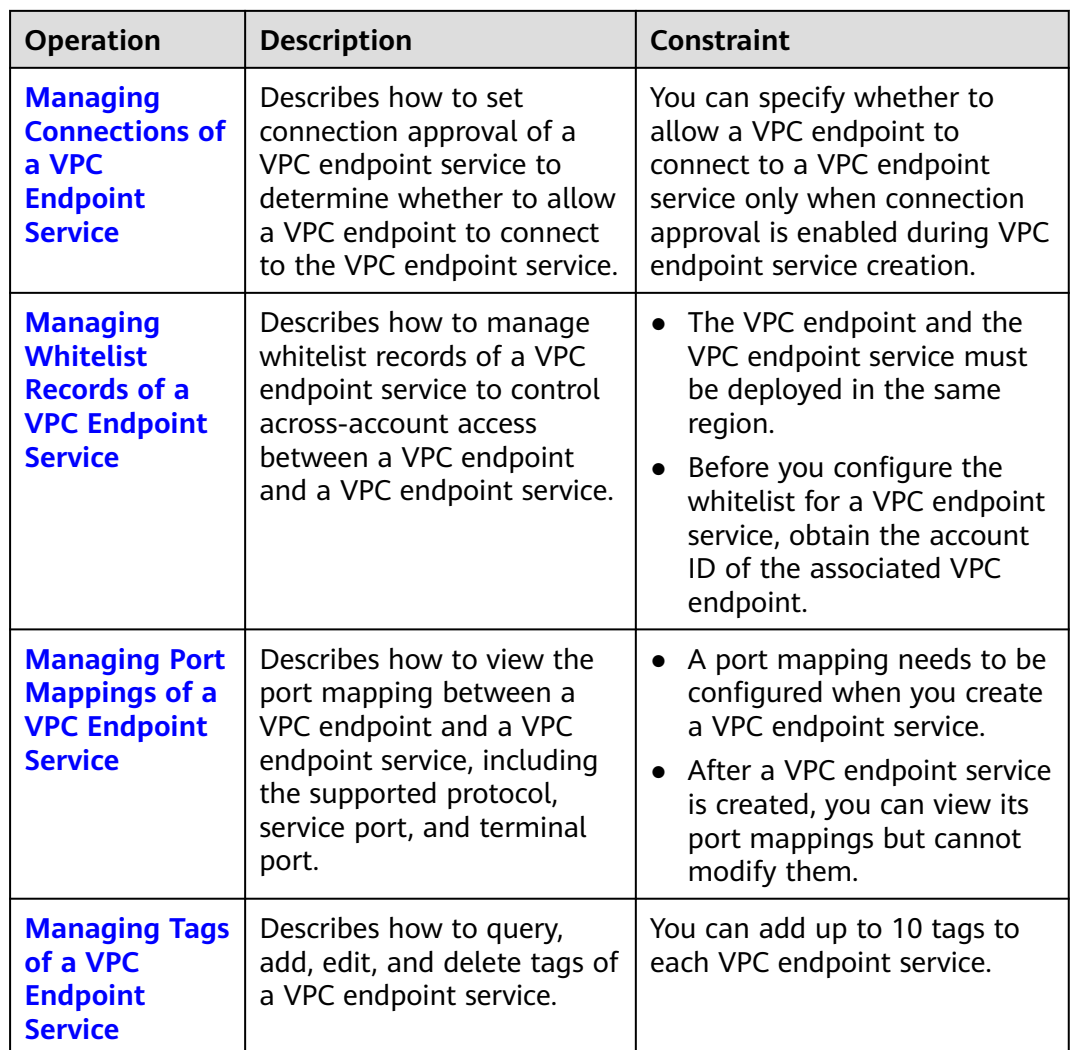

## **1.2 Creating a VPC Endpoint Service**

#### **Scenarios**

There are two types of VPC endpoint services: gateway and interface.

- Gateway VPC endpoint services are created only for cloud services.
- Interface VPC endpoint services can be created for both cloud services and your private services. Cloud services are configured as VPC endpoint services by the O&M personnel by default. However, you need to create VPC endpoint services for your private services.

This section describes how to configure a private service into an interface VPC endpoint service.

#### **Constraints**

● VPC endpoint services are region-level resources. Select a region and project when you create such a service.

- Each tenant can create a maximum of 20 VPC endpoint services.
- The following private services can be configured into VPC endpoint services:
	- **Elastic load balancer**: Backend resources of this type suit services that receive high access traffic and demand high reliability and disaster recovery (DR) performance.
	- **ECS**: Backend resources of this type serve as servers.
	- **BMS**: Backend resources of this type serve as servers. You can choose **BMS** when you choose **IPv4** for **Network Type**.
- One VPC endpoint service corresponds to only one backend resource.

#### **Prerequisites**

There is a load balancer in the VPC where you are going to create the VPC endpoint service.

#### **Procedure**

- 1. Log in to the management console.
- 2. Click  $\sqrt[6]{\ }$  in the upper left corner and select the required region and project.
- 3. Click **Service List** and choose **Networking** > **VPC Endpoint**.
- 4. In the navigation pane on the left, choose **VPC Endpoint** > **VPC Endpoint Services**. In the upper right corner, click **Create VPC Endpoint Service**. The **Create VPC Endpoint Service** page is displayed.

#### **Figure 1-1** Create VPC Endpoint Service

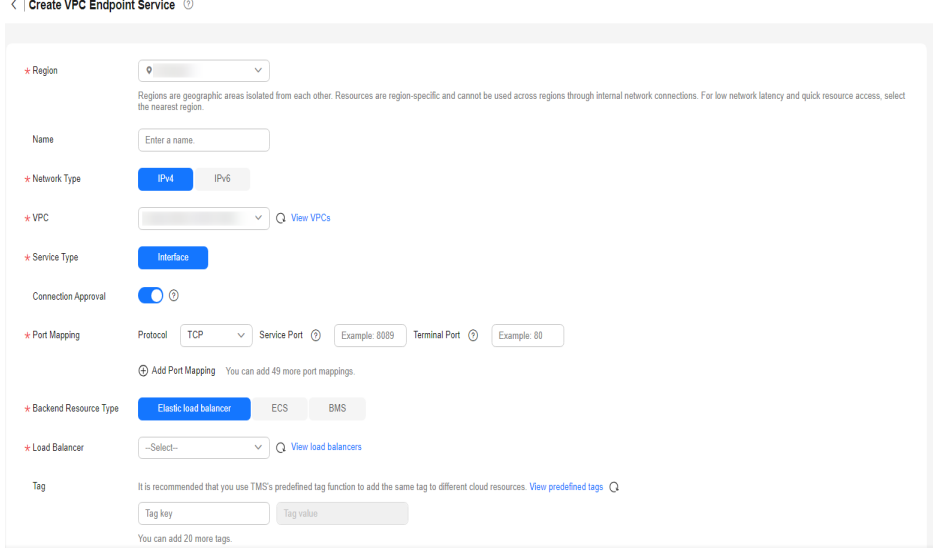

5. Configure parameters by referring to **[Table 1-2](#page-7-0)**.

Create Now

| <b>Parameter</b>       | <b>Description</b>                                                                                                    |
|------------------------|----------------------------------------------------------------------------------------------------|
| Region                 | Specifies the region where the VPC endpoint service is to be<br>deployed.                                                                                                    |
|                        | Resources in different regions cannot communicate with<br>each other over an intranet. For lower latency and quicker<br>access, select the nearest region.                                              |
| Name                   | This parameter is optional.                                                                                                    |
|                        | Specifies the name of the VPC endpoint service.                                                                                                    |
|                        | The name can contain a maximum of 16 characters,<br>including letters, digits, underscores $($ ), and hyphens $($ - $)$ .                                                                               |
|                        | • If you do not enter a name, the system generates a<br>name in {region}. {service_id} format.                                                                                                    |
|                        | If you enter a name, the system generates a name in<br>$\bullet$<br>{region}.{Name}.{service_id} format.                                                                                                |
| <b>Network</b>         | Specifies the type of the VPC endpoint service.                                                                                                    |
| <b>Type</b>            | The value can be <b>IPv4</b> or <b>IPv6</b> .                                                                                                    |
|                        | IPv4: Only IPv4 networks are supported.                                                                                                    |
|                        | IPv6: Only IPv6 networks are supported.                                                                                                    |
| <b>VPC</b>             | Specifies the VPC where the VPC endpoint service is to be<br>deployed.                                                                                                    |
| Subnet                 | Specifies the subnet where the VPC endpoint service is to<br>be deployed.                                                                                                    |
|                        | This parameter is mandatory when you select IPv6 for<br>Network Type.                                                                                                    |
| Service Type           | Specifies the type of the VPC endpoint service. The type can<br>only be Interface.                                                                                                    |
| Connection<br>Approval | Specifies whether the connection between a VPC endpoint<br>and a VPC endpoint service requires approval from the<br>owner of the VPC endpoint service.                                                  |
|                        | You can enable or disable Connection Approval.                                                                                                    |
|                        | When Connection Approval is enabled, any VPC endpoint<br>for connecting to the VPC endpoint service needs to be<br>approved. For details, see Managing Connections of a VPC<br><b>Endpoint Service.</b> |

<span id="page-7-0"></span>**Table 1-2** Parameters for creating a VPC endpoint service

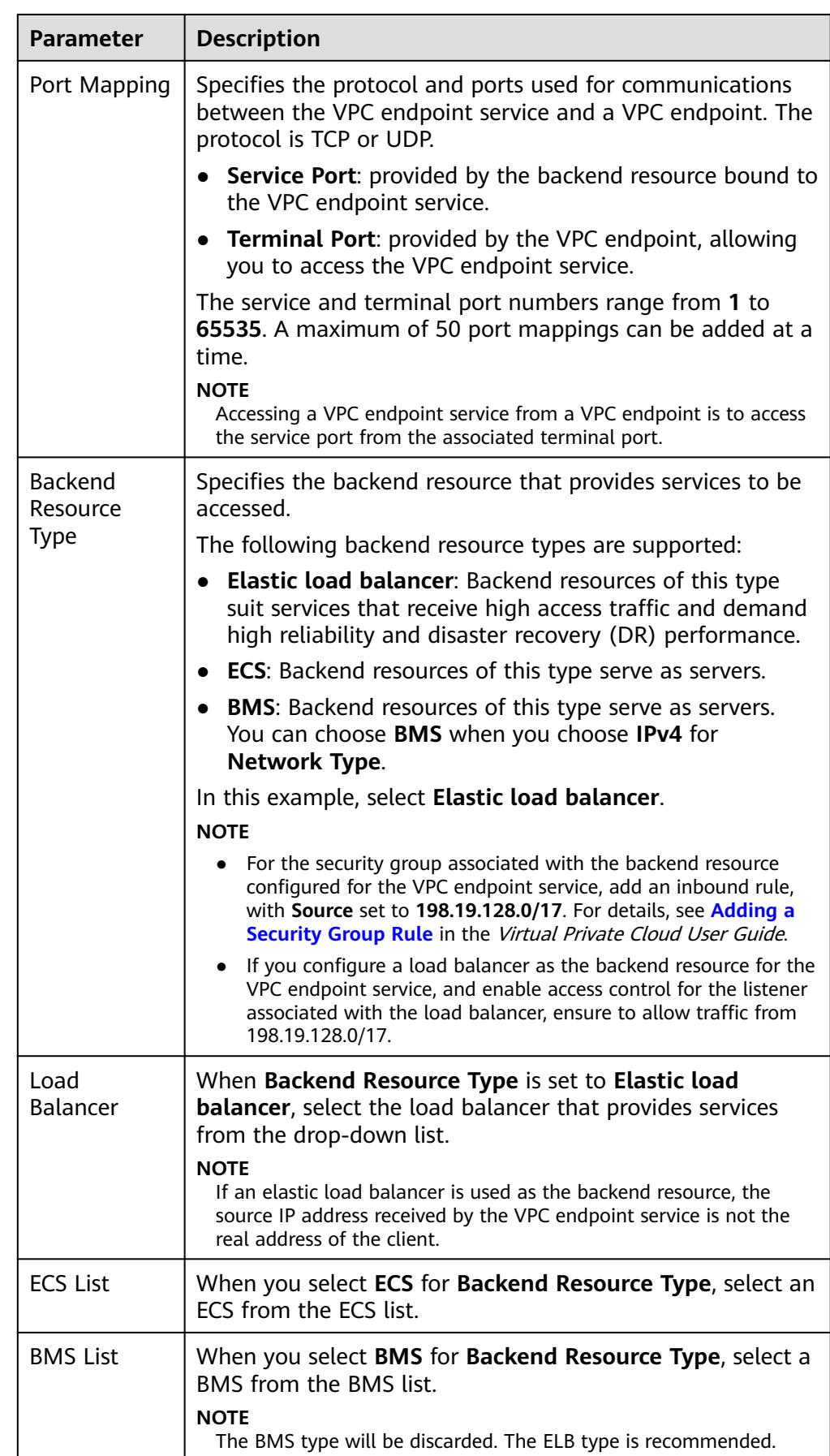

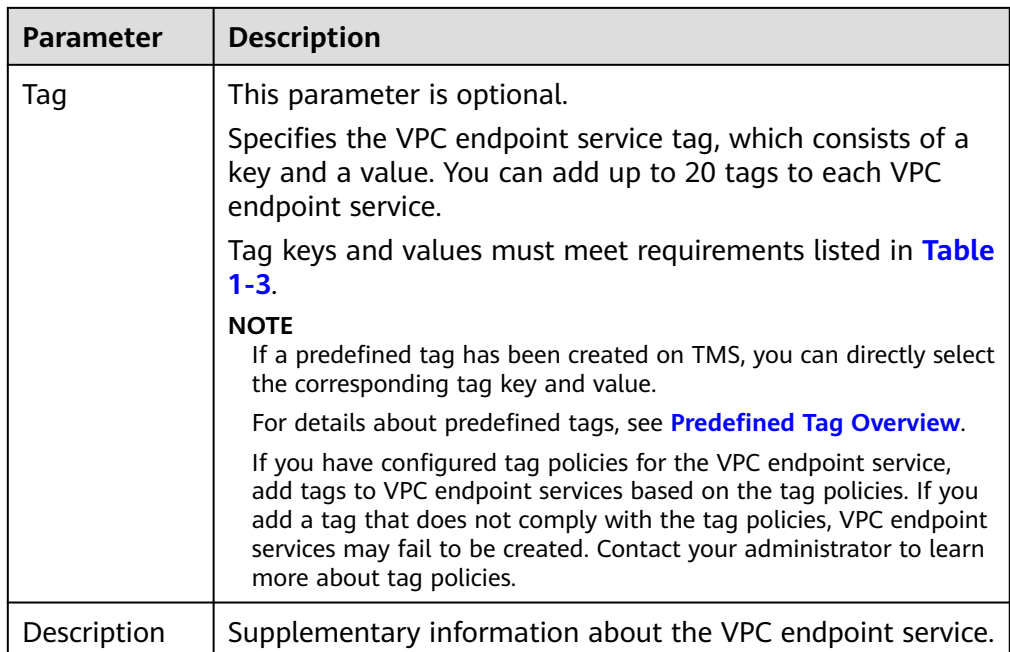

#### **Table 1-3** Tag requirements for VPC endpoint services

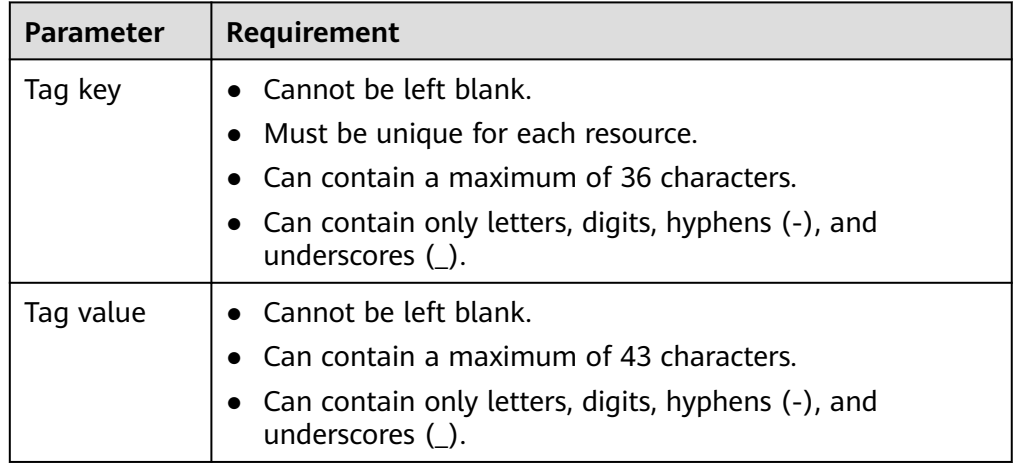

- 6. Click **Create Now**.
- 7. Click **Back to VPC Endpoint Service List** to view the newly-created VPC endpoint service.

#### **Figure 1-2** VPC endpoint service list

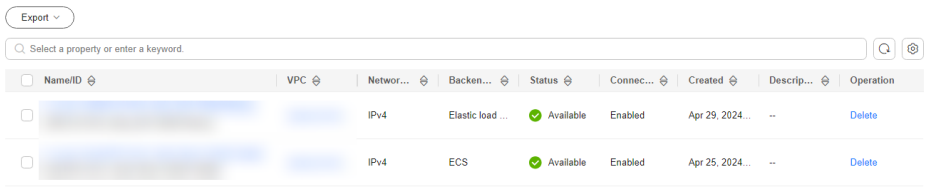

## <span id="page-10-0"></span>**1.3 Viewing a VPC Endpoint Service**

#### **Scenarios**

This section describes how to query details of a VPC endpoint service, including its name, ID, backend resource type, backend resource name, VPC, status, connection approval, service type, and creation time.

#### **Procedure**

- 1. Log in to the management console.
- 2. Click  $\sqrt[6]{\ }$  in the upper left corner and select the required region and project.
- 3. Click **Service List** and choose **Networking** > **VPC Endpoint**.
- 4. In the navigation pane on the left, choose **VPC Endpoint** > **VPC Endpoint Services**.

Locate the target VPC endpoint service by entering a filter in the search box in the upper right corner:

- Search by name or ID.
	- i. Select **Name** or **ID** in the filter box.
	- ii. Enter a keyword in the search box.
	- iii. Click  $\overline{Q}$  to start the search.

VPC endpoint services containing the keyword are displayed.

- Search by tag.
	- i. Click  $\frac{1}{2}$  to the right of **Search by Tag.**
	- ii. Enter a tag and a value.

You can also select a key or value from the drop-down list. You can use a maximum of 10 tags to search for a VPC endpoint service.

iii. Click **Search**.

VPC endpoint services containing the specified tag are displayed. If you set multiple tags, VPC endpoint services containing all the specified tags will be displayed.

5. In the VPC endpoint service list, locate the target VPC endpoint service and click its name to view its details.

**Figure 1-3** Summary of the VPC endpoint service

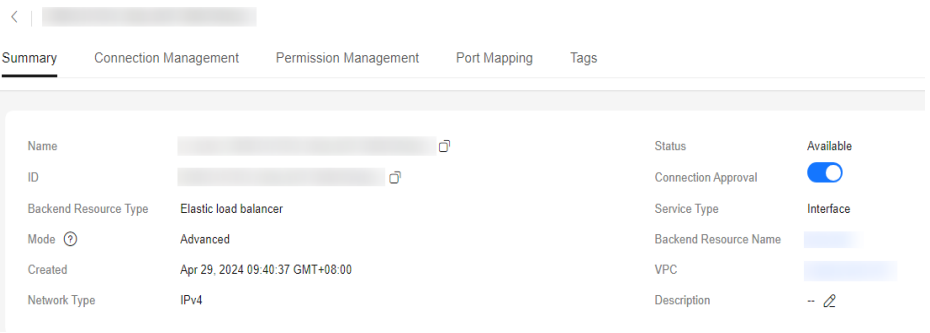

**Table 1-4** describes the parameters displayed on the VPC endpoint service details page.

| <b>Tab</b>               | <b>Parameter</b>                | <b>Description</b>                                                                      |
|--------------------------|---------------------------------|-----------------------------------------------------------------------------------------|
| Summary                  | Name                            | Specifies the name of the VPC<br>endpoint service.                                      |
| Summary                  | ID                              | Specifies the ID of the VPC endpoint<br>service.                                        |
| Summary                  | <b>Backend Resource</b><br>Type | Specifies the type of the backend<br>resource that provides services.                   |
| Summary                  | Mode                            | Specifies the mode of the VPC<br>endpoint service.                                      |
| Summary                  | Network Type                    | Specifies the network type of the<br>VPC endpoint service.                              |
| Summary                  | <b>Backend Resource</b><br>Name | Specifies the name of the backend<br>resource that provides services to<br>be accessed. |
| Summary                  | <b>VPC</b>                      | Specifies the VPC where the VPC<br>endpoint service is to be deployed.                  |
| Summary                  | <b>Status</b>                   | Specifies the status of the VPC<br>endpoint service.                                    |
| Summary                  | <b>Connection Approval</b>      | Specifies whether connection<br>approval is required.                                   |
| Summary                  | Service Type                    | Specifies the type of the VPC<br>endpoint service.                                      |
| Summary                  | Created                         | Specifies the creation time of the<br>VPC endpoint service.                             |
| Connection<br>Management | <b>VPC Endpoint ID</b>          | Specifies the ID of the VPC<br>endpoint.                                                |

**Table 1-4** Parameters contained in the details of a VPC endpoint service

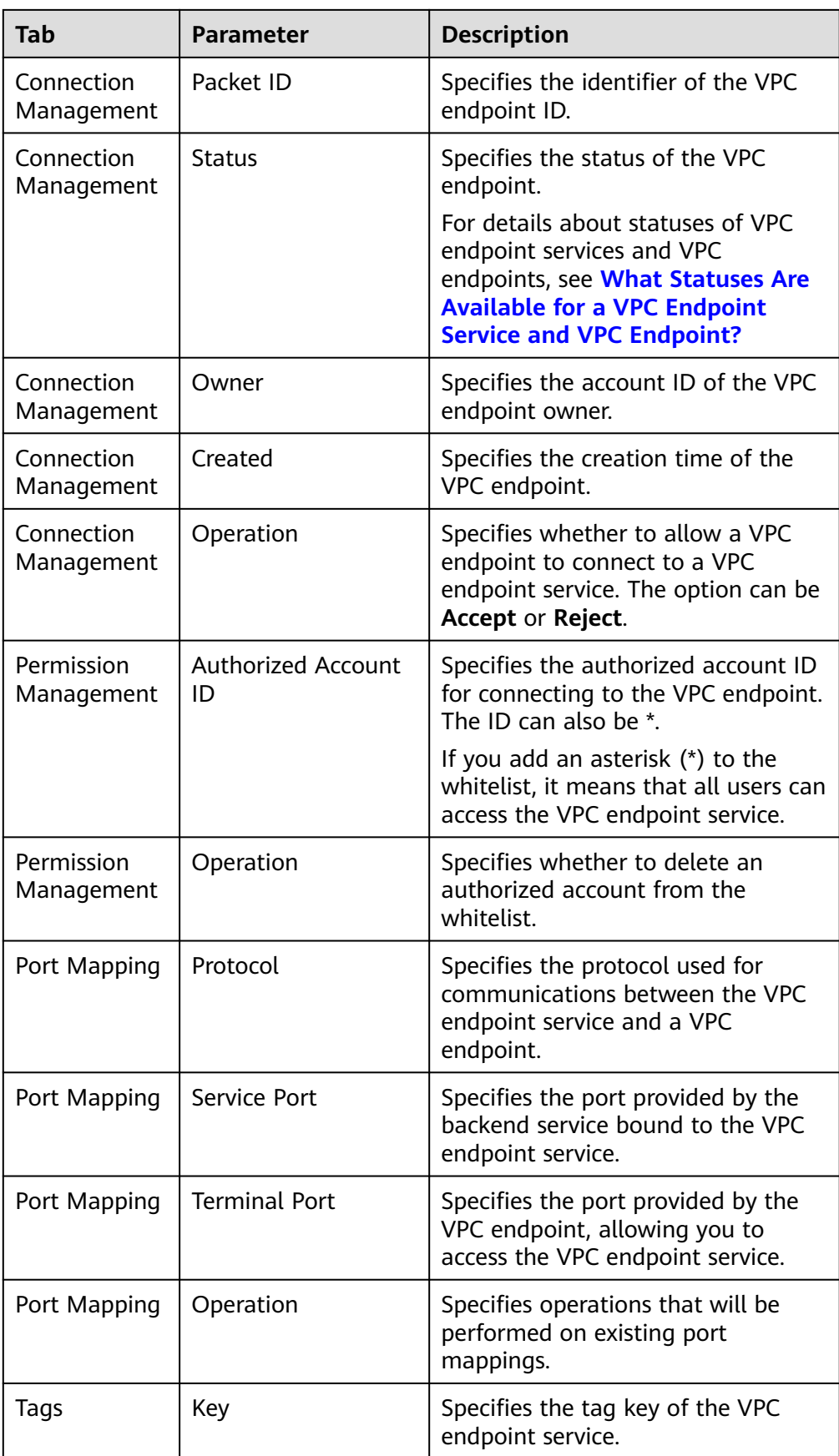

<span id="page-13-0"></span>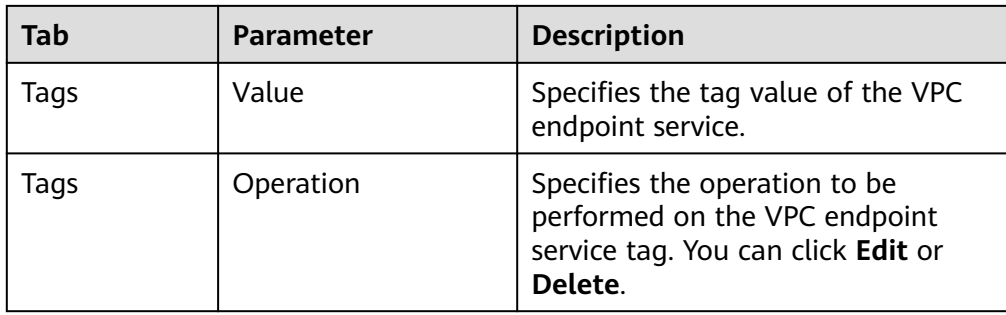

## **1.4 Deleting a VPC Endpoint Service**

#### **Scenarios**

This section describes how to delete a VPC endpoint service.

#### $\Box$  Note

Deleted VPC endpoint services cannot be recovered. Exercise caution when performing this operation.

#### **Constraints**

- The VPC endpoint services configured from your private services can be deleted, but those configured by the system cannot.
- Any VPC endpoint service that has VPC endpoints in **Accepted** or **Creating** state cannot be deleted.

For statuses of a VPC endpoint, see **[What Statuses Are Available for a VPC](https://support.huaweicloud.com/intl/en-us/vpcep_faq/vpcep_04_0005.html) [Endpoint Service and VPC Endpoint?](https://support.huaweicloud.com/intl/en-us/vpcep_faq/vpcep_04_0005.html)**

#### **Procedure**

- 1. Log in to the management console.
- 2. Click  $\overline{\mathcal{Q}}$  in the upper left corner and select the required region and project.
- 3. Click **Service List** and choose **Networking** > **VPC Endpoint**.
- 4. In the VPC endpoint service list, locate the target VPC endpoint service and click **Delete** in the **Operation** column.

**Figure 1-4** Delete VPC Endpoint Service

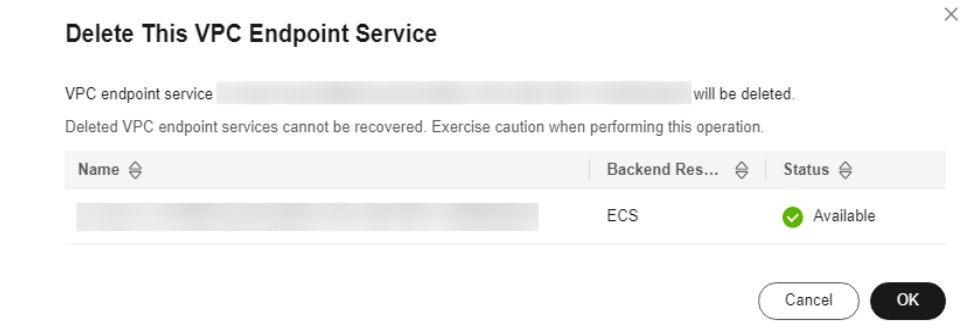

5. In the **Delete This VPC Endpoint Service** dialog box, click **OK**.

## <span id="page-14-0"></span>**1.5 Managing Connections of a VPC Endpoint Service**

#### **Scenarios**

To connect a VPC endpoint to a VPC endpoint service that has connection approval enabled, obtain the approval from the owner of the VPC endpoint service.

This section describes how to accept or reject a connection from a VPC endpoint.

#### **Prerequisites**

- There is a VPC endpoint available for connecting to the target VPC endpoint service.
- **Connection Approval** of the VPC endpoint service is enabled.

#### **Procedure**

- 1. Log in to the management console.
- 2. Click  $\mathbb{V}$  in the upper left corner and select the required region and project.
- 3. Click **Service List** and choose **Networking** > **VPC Endpoint**.
- 4. In the navigation pane on the left, choose **VPC Endpoint** > **VPC Endpoint Services**.
- 5. In the VPC endpoint service list, locate the target VPC endpoint service and click its name.
- 6. Select the **Connection Management** tab.

**Figure 1-5** Connection Management

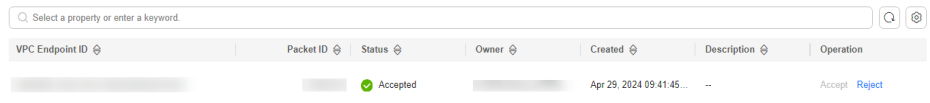

- 7. Accept or reject connection from a VPC endpoint in the list based on service requirements.
	- If you click **Accept**, the VPC endpoint can connect to the VPC endpoint service.
	- If you click **Reject**, the VPC endpoint cannot connect to the VPC endpoint service.

## <span id="page-15-0"></span>**1.6 Managing Whitelist Records of a VPC Endpoint Service**

#### **Scenarios**

Permission management controls the access of a VPC endpoint in one account to a VPC endpoint service in another.

After a VPC endpoint service is created, you can add or delete an authorized account ID to and from the whitelist of the VPC endpoint service.

- If the whitelist is empty, access from a VPC endpoint in another account is not allowed.
- If an authorized account ID is already in the whitelist, you can use this account to create a VPC endpoint for connecting to the VPC endpoint service.
- If an authorized account ID is not in the whitelist, you cannot use this account to create a VPC endpoint for connecting to the VPC endpoint service.

This section describes how to add or delete a whitelist record for a VPC endpoint service.

#### **Constraints**

- The VPC endpoint and the VPC endpoint service must be deployed in the same region.
- Before you configure the whitelist for a VPC endpoint service, obtain the account ID of the associated VPC endpoint.

#### **Add a Whitelist Record**

- 1. Log in to the management console.
- 2. Click  $\sqrt[6]{\ }$  in the upper left corner and select the required region and project.
- 3. Click **Service List** and choose **Networking** > **VPC Endpoint**.
- 4. In the navigation pane on the left, choose **VPC Endpoint** > **VPC Endpoint Services**.
- 5. In the VPC endpoint service list, locate the target VPC endpoint service and click its name.
- 6. On the displayed page, select the **Permission Management** tab and click **Add to Whitelist**.
- 7. Enter an authorized account ID in the required format and click **OK**.

#### <span id="page-16-0"></span>**Figure 1-6** Add to Whitelist

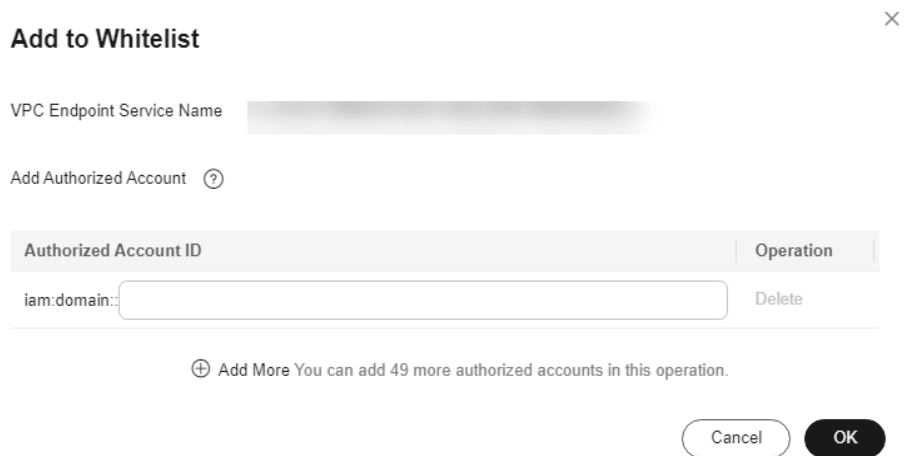

#### $\Box$  Note

- Your account is in the whitelist of your VPC endpoint service by default.
- *domain id* indicates the ID of the authorized account, for example, **1564ec50ef2a47c791ea5536353ed4b9**
- Adding **\*** to the whitelist means that all users can access the VPC endpoint service.

#### **Delete a Whitelist Record**

1. Log in to the management console.

**Delete** in the upper left corner.

- 2. Click  $\sqrt[n]{\ }$  in the upper left corner and select the required region and project.
- 3. Click **Service List** and choose **Networking** > **VPC Endpoint**.
- 4. In the navigation pane on the left, choose **VPC Endpoint** > **VPC Endpoint Services**.
- 5. In the VPC endpoint service list, locate the target VPC endpoint service and click its name.
- 6. On the displayed page, click the **Permission Management** tab, locate the target account ID, and click **Delete** in the **Operation** column. To delete multiple whitelist records, select all the target account IDs and click
- 7. In the displayed **Delete from Whitelist** dialog box, click **OK**.

### **1.7 Managing Port Mappings of a VPC Endpoint Service**

#### **Scenarios**

After a VPC endpoint service is created, you can add, modify, and view its port mappings.

You can view the protocol, service port, and terminal port.

Cancel

OK

#### **Adding a Port Mapping**

- 1. Log in to the management console.
- 2. Click  $\sqrt[n]{\ }$  in the upper left corner and select the required region and project.
- 3. Click **Service List** and choose **Networking** > **VPC Endpoint**.
- 4. In the navigation pane on the left, choose **VPC Endpoint** > **VPC Endpoint Services**.
- 5. In the VPC endpoint service list, locate the target VPC endpoint service and click its name.

The **Summary** tab of the VPC endpoint service is displayed.

6. Click the **Port Mapping** tab and click **Add Port Mapping**. Configure the parameters.

#### **Figure 1-7** Add Port Mapping

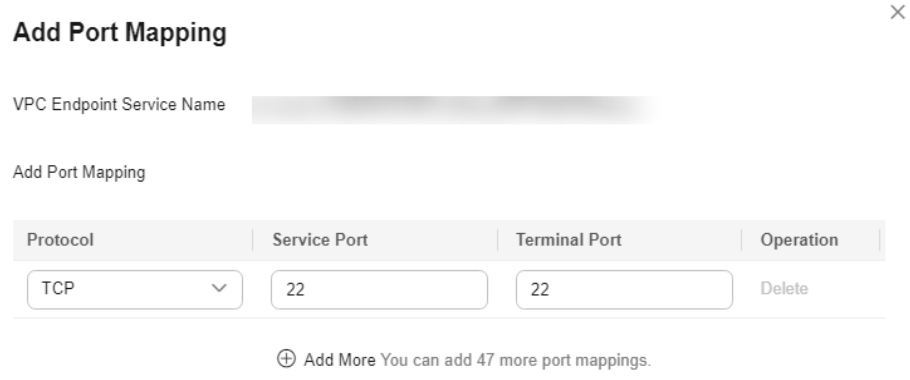

7. Click **OK**.

#### **Modifying a Port Mapping**

- 1. Log in to the management console.
- 2. Click  $\sqrt[6]{\ }$  in the upper left corner and select the required region and project.
- 3. Click **Service List** and choose **Networking** > **VPC Endpoint**.
- 4. In the navigation pane on the left, choose **VPC Endpoint** > **VPC Endpoint Services**.
- 5. In the VPC endpoint service list, locate the target VPC endpoint service and click its name.

The **Summary** tab of the VPC endpoint service is displayed.

6. Click the **Port Mapping** tab, locate the target port mapping, and click **Modify** in the **Operation** column.

Configure the parameters.

#### <span id="page-18-0"></span>**Figure 1-8** Modify Port Mapping

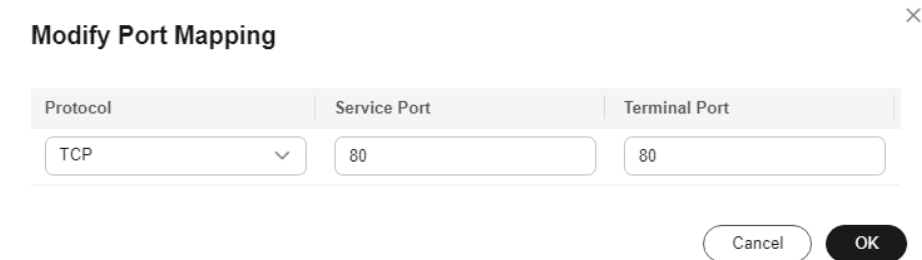

7. Click **OK**.

#### **Deleting a Port Mapping**

If a VPC endpoint service has only one port mapping, this port mapping cannot be deleted.

- 1. Log in to the management console.
- 2. Click  $\heartsuit$  in the upper left corner and select the required region and project.
- 3. Click **Service List** and choose **Networking** > **VPC Endpoint**.
- 4. In the navigation pane on the left, choose **VPC Endpoint** > **VPC Endpoint Services**.
- 5. In the VPC endpoint service list, locate the target VPC endpoint service and click its name.

The **Summary** tab of the VPC endpoint service is displayed.

6. Click the **Port Mapping** tab, locate the target port mapping, and click **Delete** in the **Operation** column.

**Figure 1-9** Deleting a port mapping

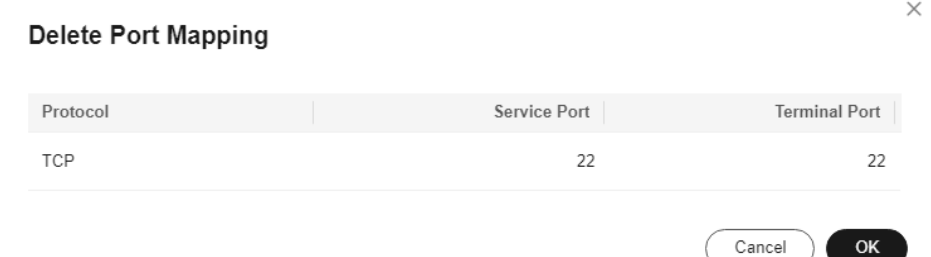

7. Confirm the information and click **OK**.

### **1.8 Managing Tags of a VPC Endpoint Service**

#### **Scenarios**

After a VPC endpoint service is created, you can view its tags, or add, edit, or delete a tag.

Tags help identify VPC endpoint services. You can add up to 20 tags to each VPC endpoint service.

#### $\Box$  Note

If a predefined tag has been created on TMS, you can directly select the corresponding tag key and value.

For details about predefined tags, see **[Predefined Tag Overview](https://support.huaweicloud.com/intl/en-us/usermanual-tms/en-us_topic_0056266269.html)**.

If you have configured tag policies for the VPC endpoint service, add tags to VPC endpoint services based on the tag policies. If you add a tag that does not comply with the tag policies, VPC endpoint services may fail to be created. Contact your administrator to learn more about tag policies.

#### **Add a Tag**

Perform the following operations to tag an existing VPC endpoint service:

- 1. Log in to the management console.
- 2. Click  $\sqrt[n]{ }$  in the upper left corner and select the required region and project.
- 3. Click **Service List** and choose **Networking** > **VPC Endpoint**.
- 4. In the navigation pane on the left, choose **VPC Endpoint** > **VPC Endpoint Services**.
- 5. In the VPC endpoint service list, locate the target VPC endpoint service and click its name.
- 6. On the displayed page, select the **Tags** tab.
- 7. Click **Add Tag**.
- 8. In the displayed **Add Tag** dialog box, enter a key and a value.

If you have configured tag policies for the VPC endpoint service, you need to add tags to VPC endpoint services based on the tag policies. If you add a tag that does not comply with the tag policies, VPC endpoint services may fail to be created. Contact your administrator to learn more about tag policies.

**Table 1-5** describes the tag requirements.

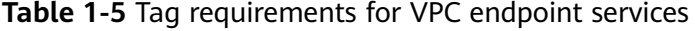

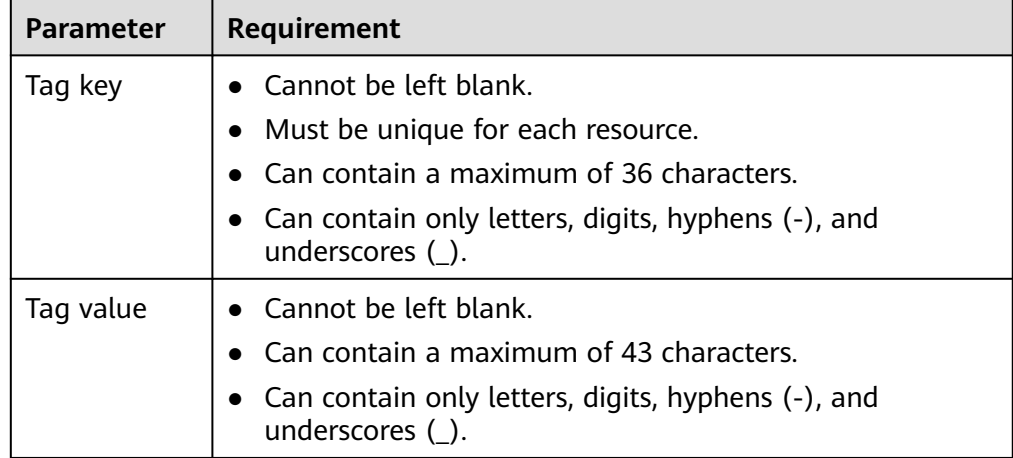

9. Click **OK**.

#### **Edit a Tag**

Perform the following operations to edit a tag of a VPC endpoint service:

- 1. Log in to the management console.
- 2. Click  $\sqrt[n]{\ }$  in the upper left corner and select the required region and project.
- 3. Click **Service List** and choose **Networking** > **VPC Endpoint**.
- 4. In the navigation pane on the left, choose **VPC Endpoint** > **VPC Endpoint Services**.
- 5. In the VPC endpoint service list, locate the target VPC endpoint service and click its name.
- 6. On the displayed page, select the **Tags** tab.
- 7. In the tag list, locate the target tag and click **Edit** in the **Operation** column.
- 8. Enter a new value.

#### $\Box$  Note

You can only edit tag values.

9. Click **OK**.

#### **Delete a Tag**

Perform the following operations to delete a tag of a VPC endpoint service:

#### $M$  CAUTION

Deleted tags cannot be recovered. Exercise caution when performing this operation.

- 1. Log in to the management console.
- 2. Click  $\sqrt[6]{\ }$  in the upper left corner and select the required region and project.
- 3. Click **Service List** and choose **Networking** > **VPC Endpoint**.
- 4. In the navigation pane on the left, choose **VPC Endpoint** > **VPC Endpoint Services**.
- 5. In the VPC endpoint service list, locate the target VPC endpoint service and click its name.
- 6. On the displayed page, select the **Tags** tab.
- 7. In the tag list, locate the target tag and click **Delete** in the **Operation** column.
- 8. Click **OK**.

# **2 VPC Endpoints**

## <span id="page-21-0"></span>**2.1 VPC Endpoint Overview**

VPC endpoints are secure and private channels for connecting VPCs to VPC endpoint services.

You can buy a VPC endpoint to connect a resource in your VPC to a VPC endpoint service in another VPC of the same region.

- VPC endpoints are classified into interface VPC endpoints and gateway VPC endpoints based on the types of VPC endpoint services they access.
	- **Interface VPC endpoints:** They access interface VPC endpoint services and are elastic network interfaces that have private IP addresses.
	- **Gateway VPC endpoints:** They access gateway VPC endpoint services and serve as gateways with routes configured to distribute traffic to the associated gateway VPC endpoint services.
- There are professional and basic VPC endpoints. Different editions have different features.
	- **Professional** VPC endpoints were newly released and have been in OBT in the CN East-1 region. A VPC endpoint supports up to 10 Gbit/s of bandwidth, IPv4 and IPv6 dual stack, and organization-level policy authorization.
	- **Basic** VPC endpoints are the original VPC endpoints.

This section describes how to buy and manage a VPC endpoint.

| <b>Operation</b>                                                            | <b>Description</b>                                                                                                    | <b>Constraint</b>                                                                                                    |
|-----------------------------------------------------------------------------|----------------------------------------------------------------------------------------------------|----------------------------------------------------------------------------------------------------|
| <b>Buying a VPC</b><br><b>Endpoint</b>                                      | Describes how to buy a VPC<br>endpoint.                                                                                                    | VPC endpoints are region-<br>level resources. Select a<br>region and project when you<br>buy such a VPC endpoint.<br>Each tenant can buy a<br>$\bullet$<br>maximum of 50 VPC<br>endpoints.<br>When you buy a VPC<br>$\bullet$<br>endpoint, ensure that the<br>associated VPC endpoint<br>service is deployed in the<br>same region as the VPC<br>endpoint.<br>VPC endpoints are billed<br>based on the subscription<br>duration. |
| <b>Querying and</b><br><b>Accessing a</b><br><b>VPC Endpoint</b>            | Describes how to query the<br>summary of a VPC<br>endpoint.                                                                                                    | The maximum number of<br>concurrent connections<br>supported by a VPC endpoint<br>Basic: 3,000<br>$\bullet$<br>Professional: 1,000,000<br>$\bullet$                                                                                                    |
| <b>Deleting a VPC</b><br><b>Endpoint</b>                                    | Describes how to delete a<br>VPC endpoint.                                                                                                    | Deleted VPC endpoints cannot<br>be recovered. Exercise caution<br>when performing this<br>operation.                                                                                                    |
| <b>Configuring</b><br><b>Access Control</b><br>for a VPC<br><b>Endpoint</b> | Describes how to enable<br>access control for a VPC<br>endpoint and configure a<br>whitelist of IP addresses or<br>CIDR blocks that are<br>allowed to access the VPC<br>endpoint. | • Access Control is only<br>available for VPC endpoints<br>for connecting to interface<br>VPC endpoint services.<br>If Access Control is<br>disabled, any IP address can<br>access the VPC endpoint.<br>A maximum of 20 whitelist<br>records can be added.                                                                                                    |
| <b>Managing Tags</b><br>of a VPC<br><b>Endpoint</b>                         | Describes how to query,<br>add, edit, and delete VPC<br>endpoint tags.                                                                                                    | You can add up to 10 tags to<br>each VPC endpoint.                                                                                                    |

**Table 2-1** Management of VPC endpoints

## <span id="page-23-0"></span>**2.2 Buying a VPC Endpoint**

#### **Scenarios**

VPC endpoints are secure and private channels for connecting VPCs to VPC endpoint services.

You can buy a VPC endpoint to connect a resource in your VPC to a VPC endpoint service in another VPC of the same region.

A VPC endpoint comes with a VPC endpoint service. VPC endpoints vary depending on the type of the VPC endpoint services that they can access.

- VPC endpoints for accessing interface VPC endpoint services are elastic network interfaces that have private IP addresses.
- VPC endpoints for accessing gateway VPC endpoint services are gateways, with routes configured to distribute traffic to the associated VPC endpoint services.

#### $\Box$  note

VPC endpoints for accessing gateway VPC endpoint services can be purchased only in regions LA-Mexico City1, LA-Sao Paulo1, and LA-Santiago.

You can buy an interface or a gateway VPC endpoint based the type of the associated VPC endpoint service.

- **Buying a VPC Endpoint for Accessing Interface VPC Endpoint Services**
- **[Buying a VPC Endpoint for Accessing Gateway VPC Endpoint Services](#page-27-0)**

#### **Constraints**

- VPC endpoints are region-level resources. Select a region and project when you buy such a VPC endpoint.
- Each tenant can buy a maximum of 50 VPC endpoints.
- When you buy a VPC endpoint, ensure that the associated VPC endpoint service is deployed in the same region as the VPC endpoint.
- VPC endpoints are billed based on the subscription duration.

#### **Buying a VPC Endpoint for Accessing Interface VPC Endpoint Services**

- 1. Log in to the management console.
- 2. Click  $\heartsuit$  in the upper left corner and select the required region and project.
- 3. Click **Service List** and choose **Networking** > **VPC Endpoint**.
- 4. On the **VPC Endpoints** page, click **Buy VPC Endpoint**.
- 5. On the **Buy VPC Endpoint** page, configure the parameters.

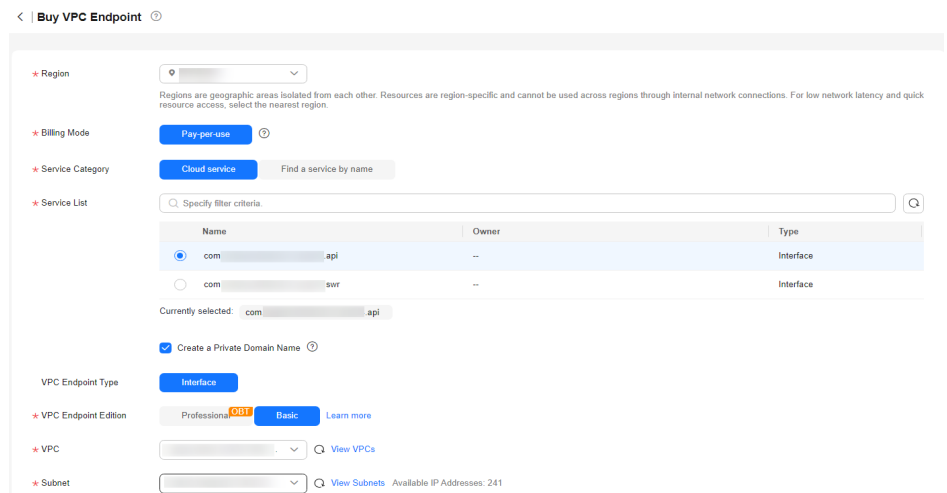

**Figure 2-1** Buy VPC Endpoint (**Service Category** set to **Cloud services**)

#### **Figure 2-2** Buy VPC Endpoint (**Service Category** set to **Find a service by name**)

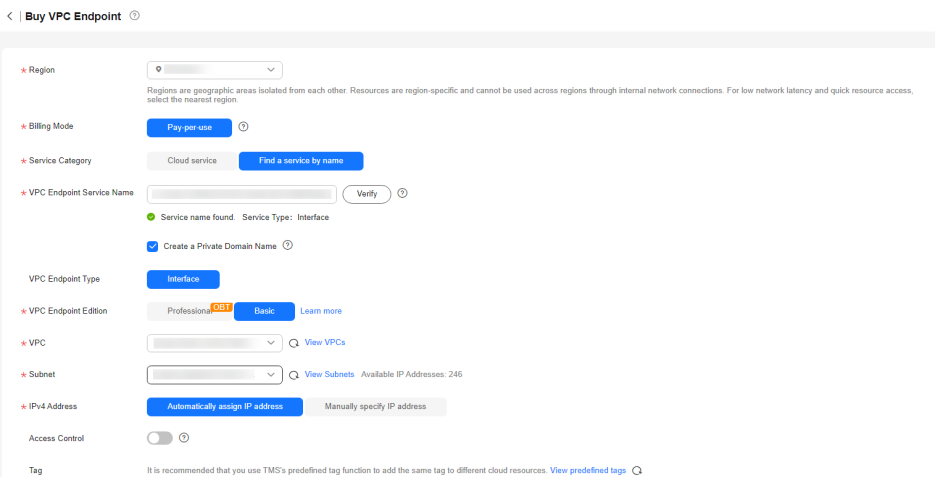

#### **Table 2-2** VPC endpoint parameters

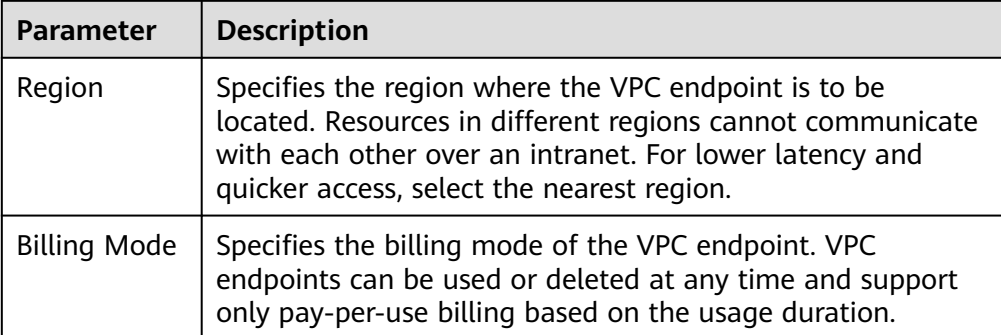

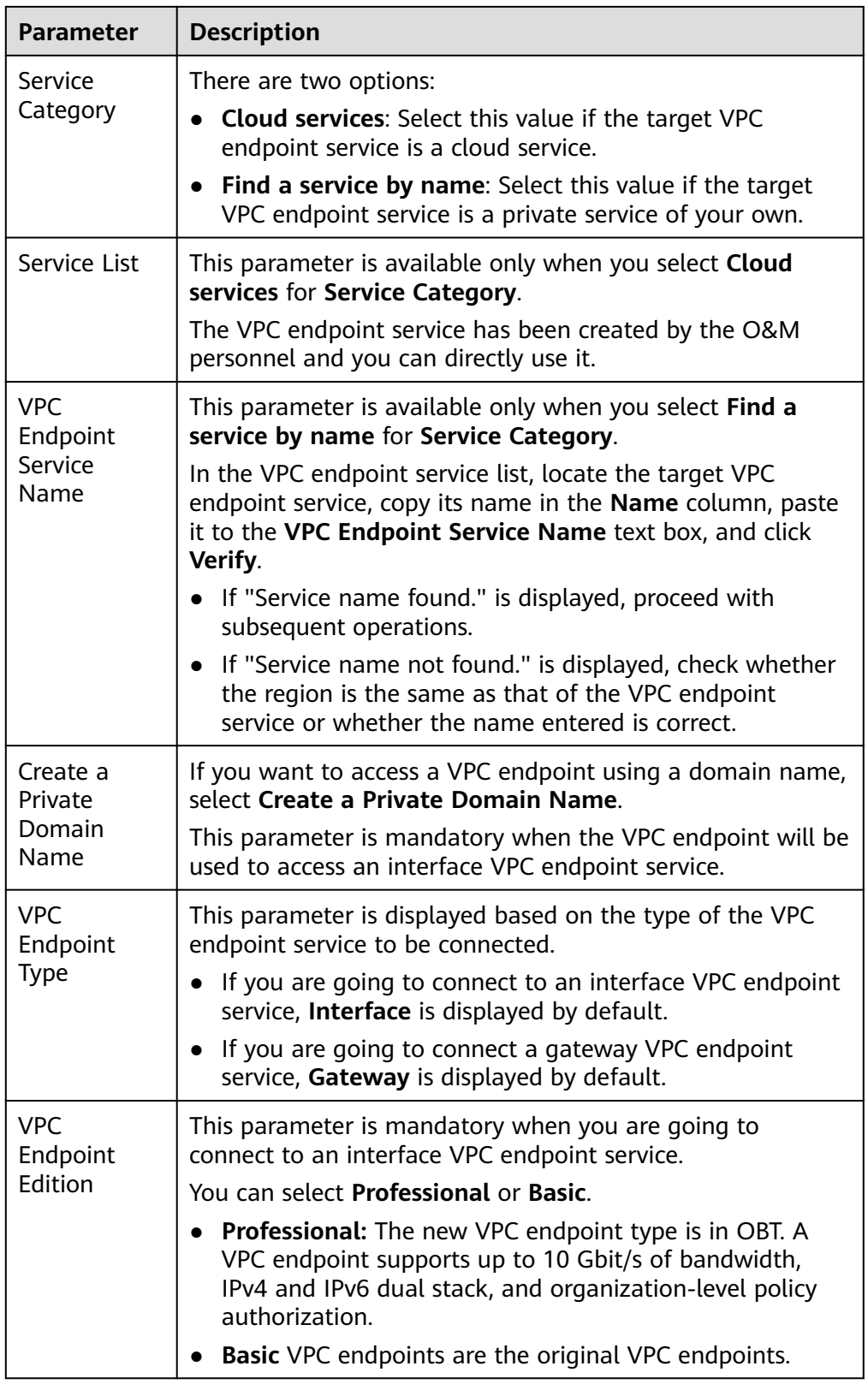

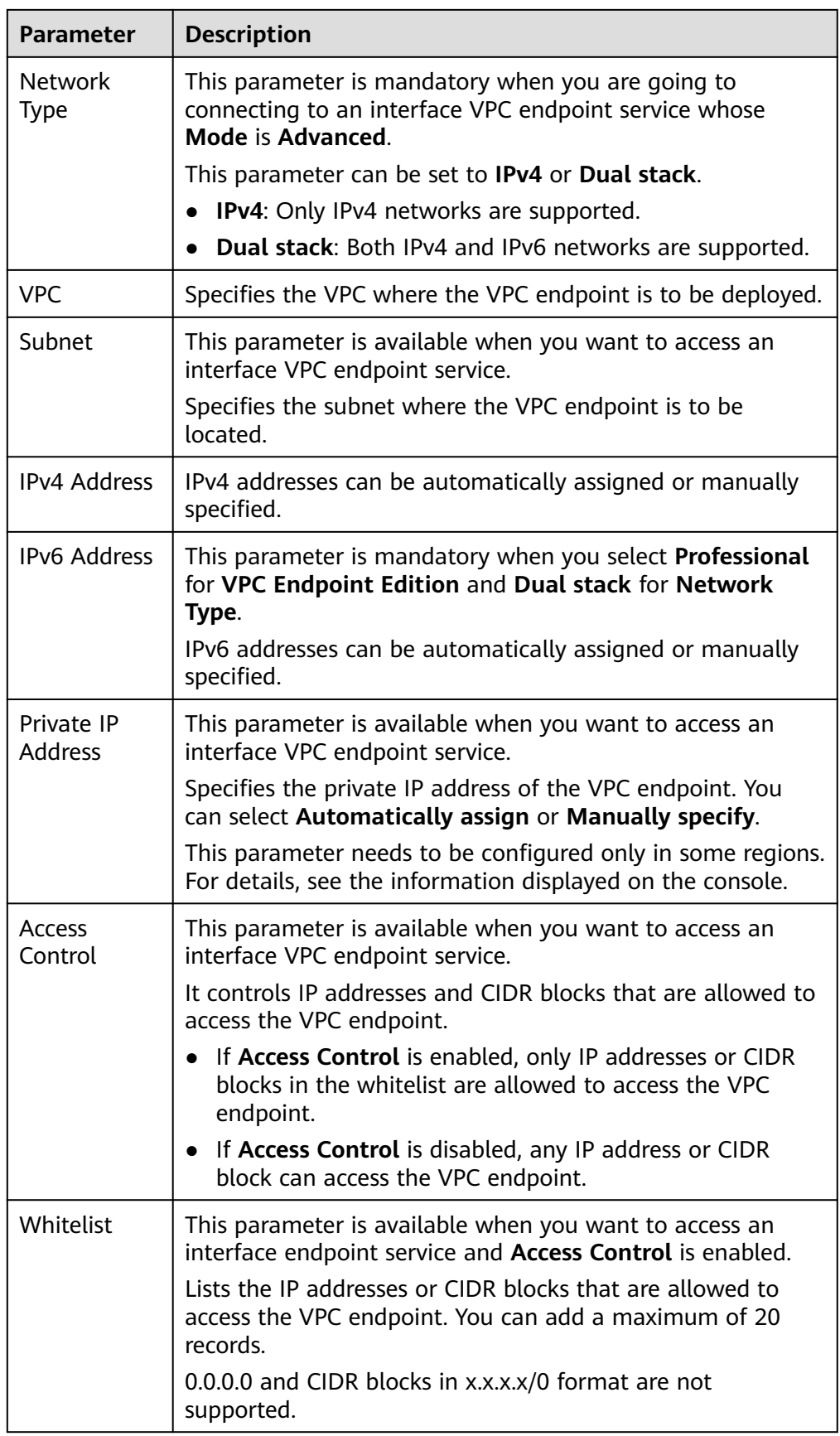

<span id="page-27-0"></span>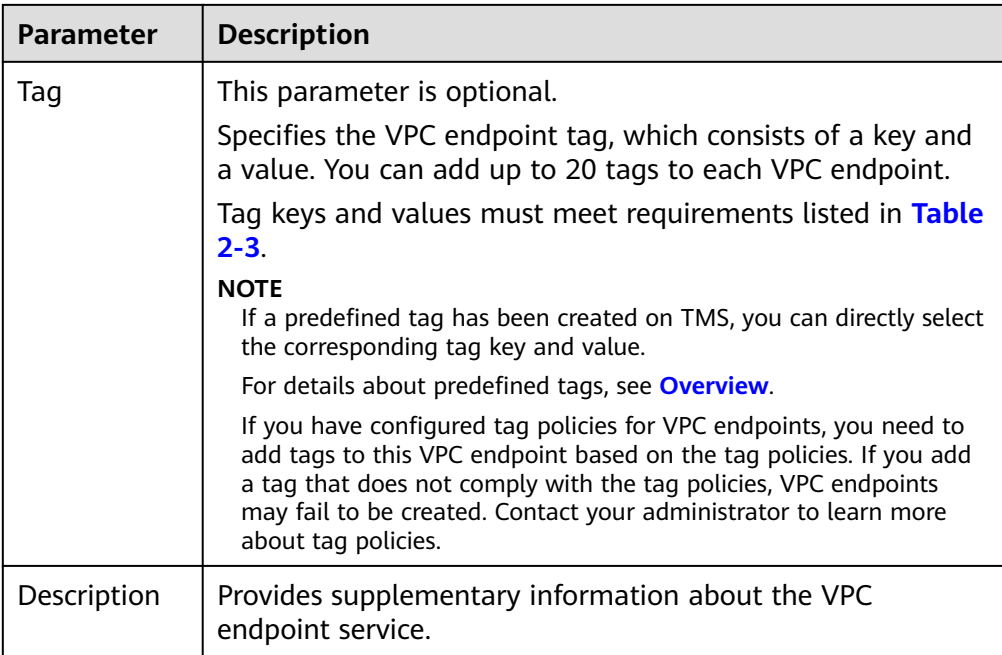

#### **Table 2-3** Tag requirements for VPC endpoints

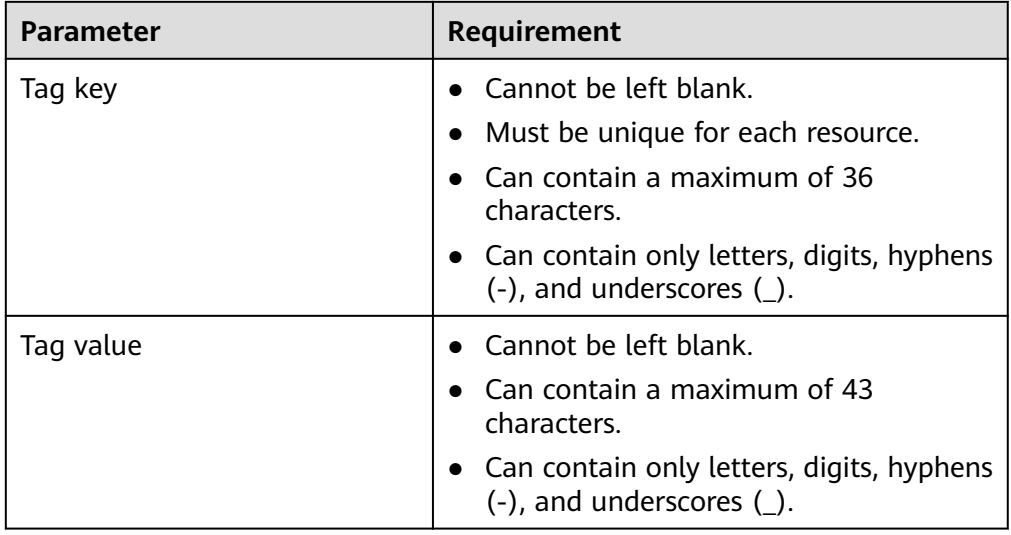

- 6. Confirm the specifications and click **Next**.
	- If all of the specifications are correct, click **Submit**.
	- If any of the specifications are incorrect, click **Previous** to return to the previous page and modify the parameters as needed, and click **Submit**.

#### **Buying a VPC Endpoint for Accessing Gateway VPC Endpoint Services**

- 1. Log in to the management console.
- 2. Click  $\heartsuit$  in the upper left corner and select the required region and project.
- 3. Click **Service List** and choose **Networking** > **VPC Endpoint**.
- 4. On the **VPC Endpoints** page, click **Buy VPC Endpoint**.
- 5. On the **Buy VPC Endpoint** page, configure the parameters.

**Figure 2-3** Buy VPC Endpoint (**Service Category** set to **Cloud services**)

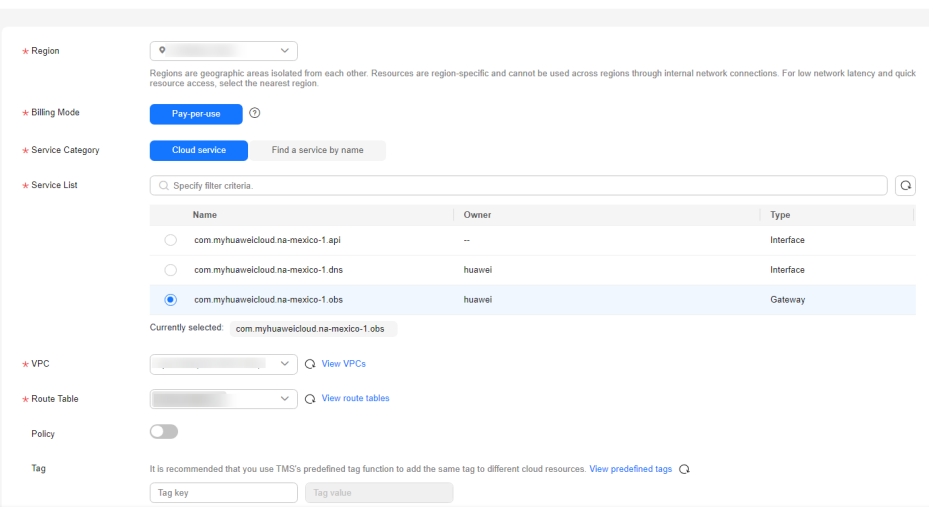

#### **Table 2-4** VPC endpoint parameters

< | Buy VPC Endpoint ©

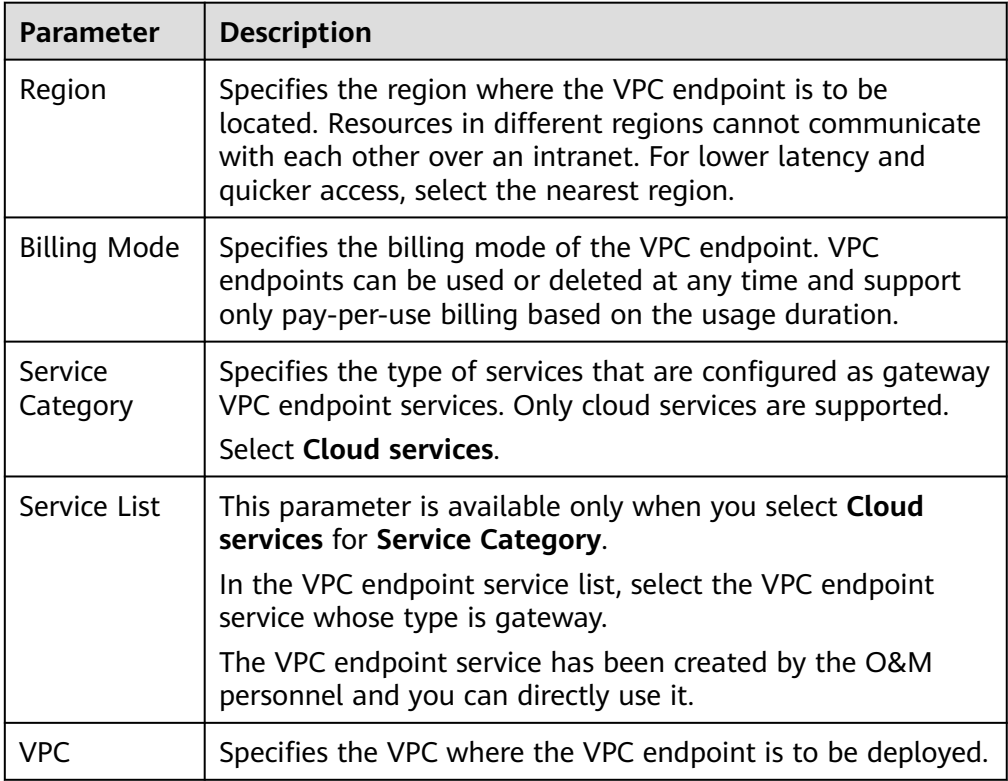

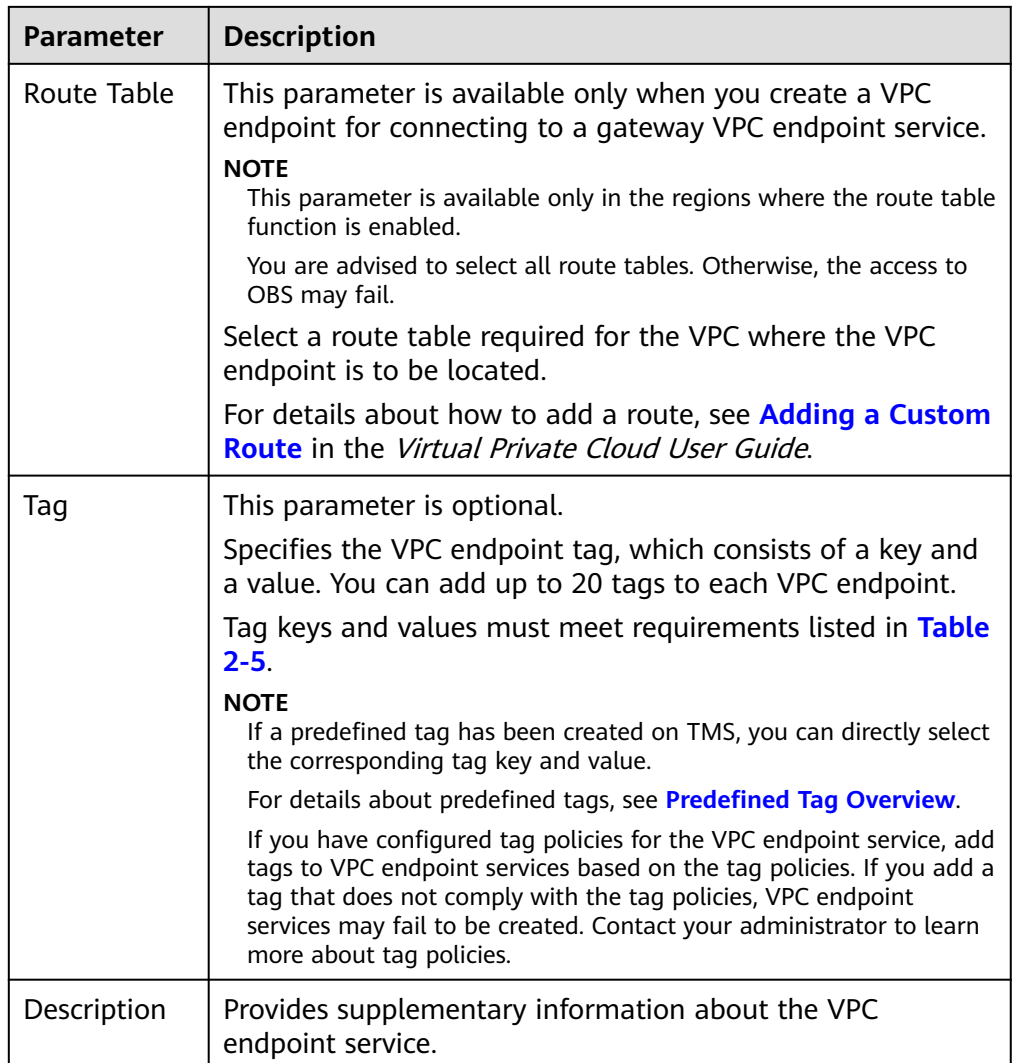

#### **Table 2-5** Tag requirements for VPC endpoints

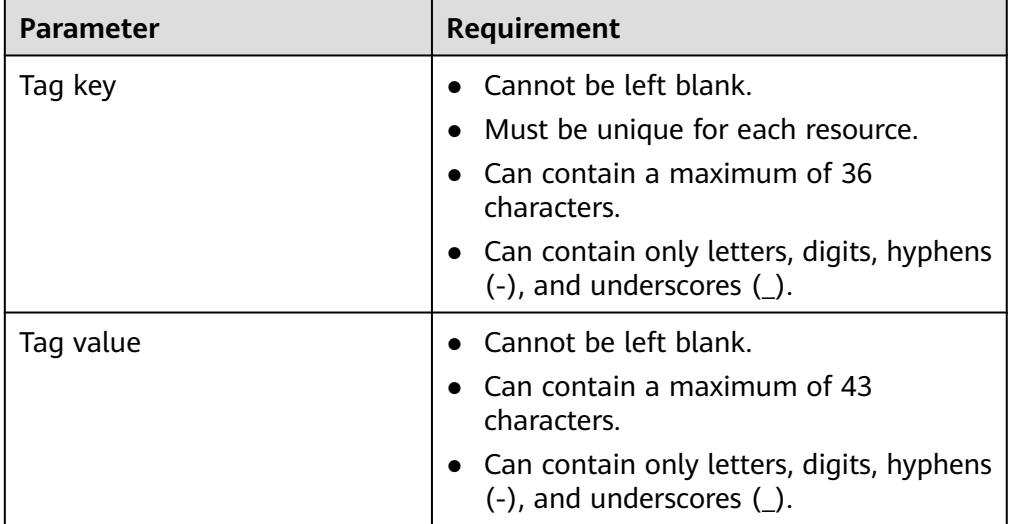

- <span id="page-30-0"></span>6. Confirm the specifications and click **Next**.
	- If all of the specifications are correct, click **Submit**.
	- If any of the specifications are incorrect, click **Previous** to return to the previous page and modify the parameters as needed, and click **Submit**.

## **2.3 Querying and Accessing a VPC Endpoint**

#### **Scenarios**

After a VPC endpoint is bought, you can query its details and access it.

#### **Constraints**

The maximum number of concurrent connections supported by a VPC endpoint

- Basic: 3,000
- Professional: 1,000,000

#### **Querying a VPC Endpoint**

Perform the following operations to query details about a VPC endpoint, including its ID, associated VPC endpoint service name, VPC, and status.

- 1. Log in to the management console.
- 2. Click  $\sqrt[n]{\ }$  in the upper left corner and select the required region and project.
- 3. Click **Service List** and choose **Networking** > **VPC Endpoint**.

On the displayed page, locate the target VPC endpoint by entering a keyword in the search box in the upper right corner:

- Search by VPC endpoint service name or VPC endpoint ID.
	- i. Select **ID** or **VPC Endpoint Service Name** in the filter box.
	- ii. Enter a keyword in the search box.
	- iii. Click  $\mathbf Q$  to start the search.

VPC endpoints containing the keyword are displayed in the VPC endpoint list.

- Search by tag.
	- i. Click  $\leq$  to the right of **Search by Tag.**
	- ii. Enter a tag and a value.

You can also select a key or value from the drop-down list.

You can use a maximum of 10 tags to search for a VPC endpoint.

iii. Click **Search**.

VPC endpoints containing the specified tag are displayed in the VPC endpoint list.

If you set multiple tags, VPC endpoints containing all the specified tags will be displayed.

4. In the VPC endpoint list, click the ID of the target VPC endpoint to view its details.

After an interface VPC endpoint is created, a private IP address is assigned together with a private domain name if you select **Create a Private Domain Name**.

**Figure 2-4** Summary of the VPC endpoint (for accessing an interface VPC endpoint service)

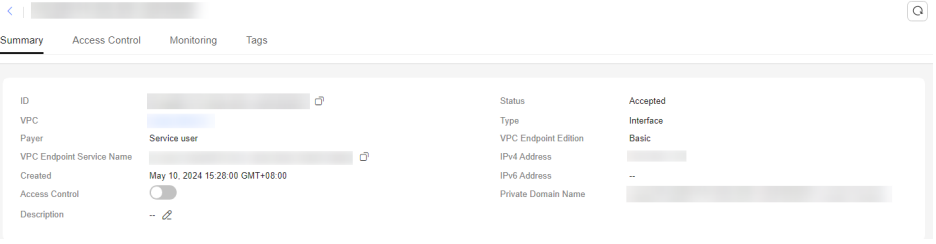

**Figure 2-5** Summary of the VPC endpoint (for accessing a gateway VPC endpoint service)

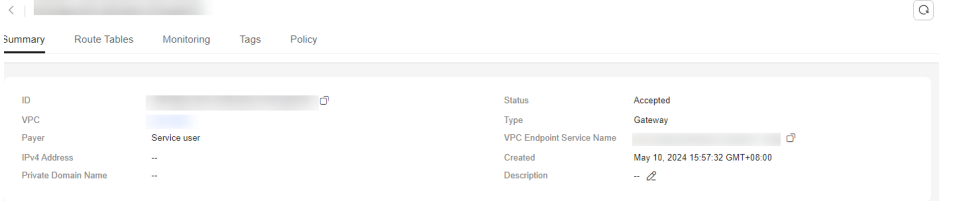

**Table 2-6** Parameters contained in the details of a VPC endpoint

| Tab     | <b>Parameter</b>                    | <b>Description</b>                                                                            |
|---------|-------------------------------------|-----------------------------------------------------------------------------------------------|
| Summary | ID                                  | Specifies the ID of the VPC<br>endpoint.                                                      |
| Summary | <b>VPC</b>                          | Specifies the VPC where the VPC<br>endpoint is deployed.                                      |
| Summary | Payer                               | Specifies the payer of the VPC<br>endpoint.                                                   |
| Summary | <b>VPC Endpoint</b><br>Service Name | Specifies the name of the VPC<br>endpoint service that the VPC<br>endpoint is used to access. |
| Summary | Private Domain<br>Name              | Specifies the private domain name<br>for accessing the VPC endpoint.                          |
| Summary | <b>Status</b>                       | Specifies the status of the VPC<br>endpoint.                                                  |
| Summary | Type                                | Specifies the type of the VPC<br>endpoint service that the VPC<br>endpoint is used to access. |

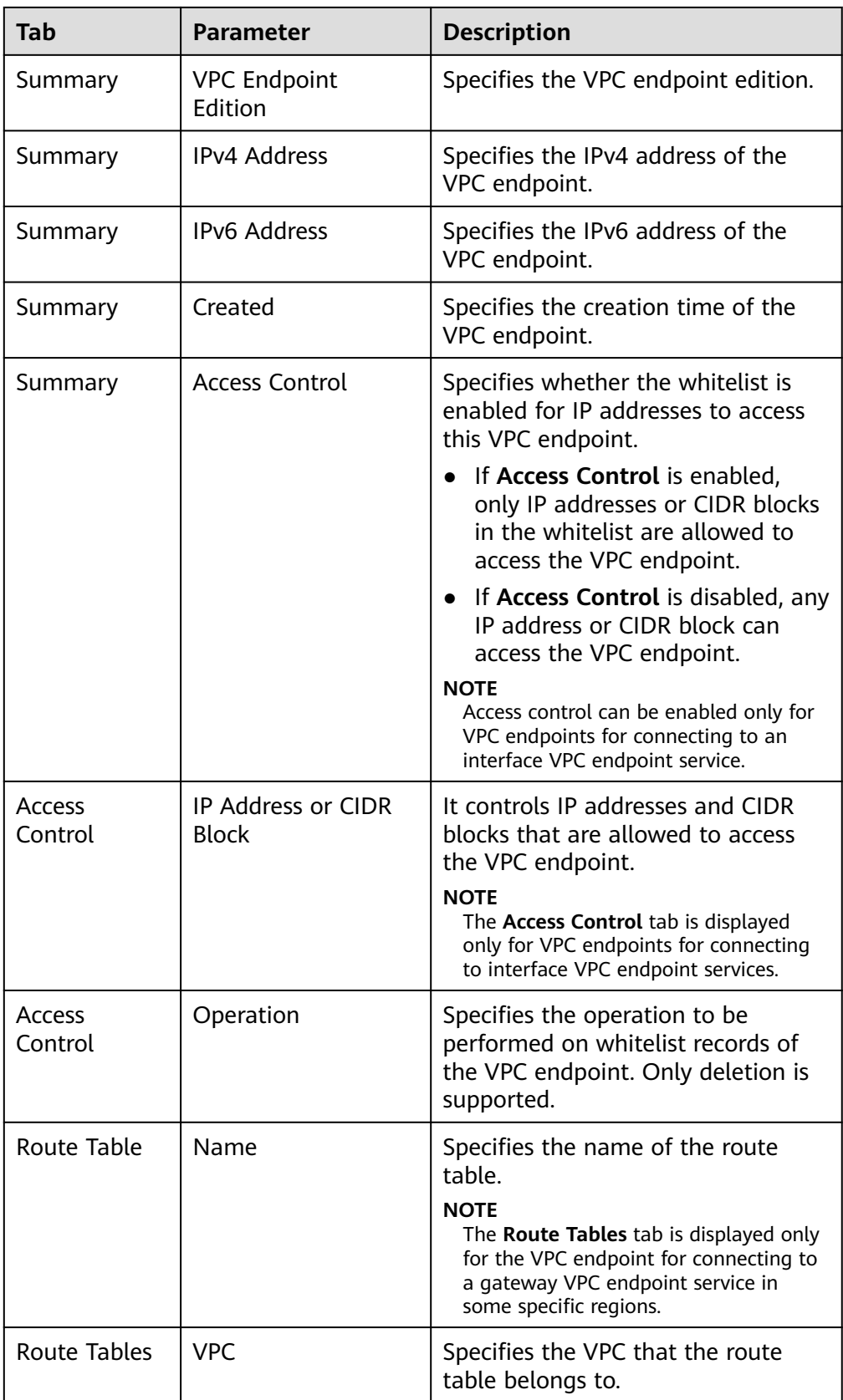

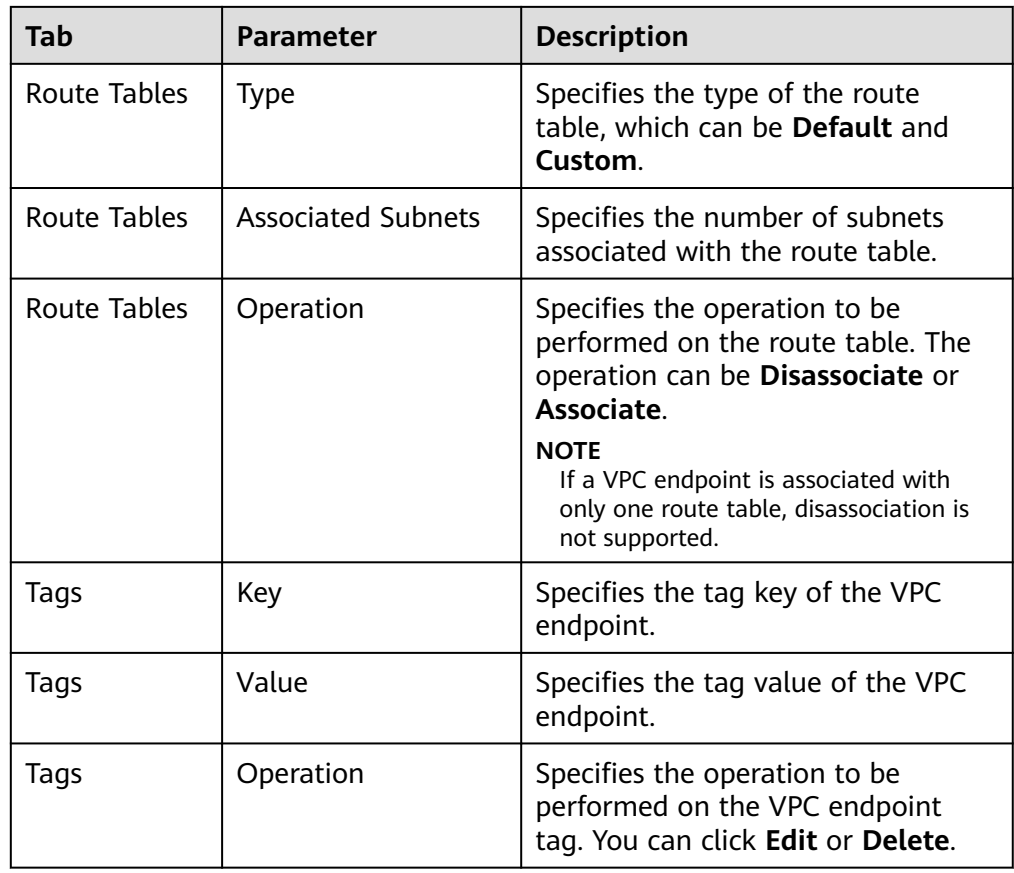

#### **Accessing a VPC Endpoint via Its Private IP Address**

Perform the following operations to access a VPC endpoint via its private IP address:

- 1. In the VPC where the VPC endpoint is deployed, log in to the backend resource, for example, an ECS.
- 2. Select a command based on the backend resource type and run the command to access the VPC endpoint. The command format is as follows:

Command Private IP address:Port number

The following is a command example:

**curl** Private IP address:Port number

#### **Accessing a VPC Endpoint (via Its Private Domain Name)**

You can access a VPC endpoint via its private domain name if you select **Create a Private Domain Name** when buying the VPC endpoint.

The system automatically creates a private zone for the generated domain name and adds an A record set for the private zone to resolve the domain name into the private IP address of the VPC endpoint.

You can view the corresponding private zone and its resolution records on the DNS console.

#### **Viewing the record set of the private domain name**

- <span id="page-34-0"></span>1. Log in to the management console.
- 2. Hover the cursor over  $=$  in the upper left corner. In the service list, choose **Networking** > **Domain Name Service**.

The DNS console is displayed.

- 3. In the navigation pane, choose **Private Zones**. The **Private Zones** page is displayed.
- 4. In the private zone list, click the name of the target private zone. The **Record Sets** page is displayed.
- 5. In the record set list, locate the target A record set and view its information. When **Status** changes to **Normal**, the resolution takes effect.

#### **Accessing a VPC endpoint via its private domain name**

- 1. In the VPC where the VPC endpoint is deployed, log in to the backend resource, for example, an ECS.
- 2. Select a command based on the backend resource type and run the command to access the VPC endpoint. The command format is as follows:

Command Private domain name:Port number

The following is a command example:

**curl** Private domain name:Port number

## **2.4 Deleting a VPC Endpoint**

#### **Scenarios**

This section describes how to delete a VPC endpoint.

#### $\Box$  Note

Deleted VPC endpoints cannot be recovered. Exercise caution when performing this operation.

#### **Procedure**

- 1. Log in to the management console.
- 2. Click  $\sqrt[6]{\ }$  in the upper left corner and select the required region and project.
- 3. Click **Service List** and choose **Networking** > **VPC Endpoint**.
- 4. In the navigation pane on the left, choose **VPC Endpoint** > **VPC Endpoints**.
- 5. In the VPC endpoint list, locate the VPC endpoint to be deleted and click **Delete** in the **Operation** column.

#### <span id="page-35-0"></span>**Figure 2-6** Delete VPC Endpoint

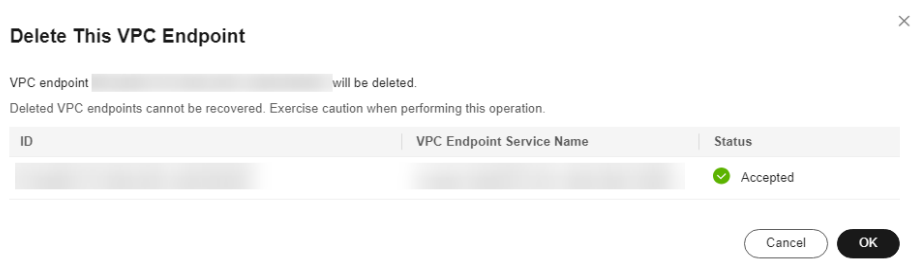

6. In the **Delete VPC Endpoint** dialog box, click **OK**.

## **2.5 Configuring Access Control for a VPC Endpoint**

#### **Scenarios**

To control IP addresses and CIDR blocks that can access a VPC endpoint, configure a whitelist. You can add or delete a whitelist record, or disable access control if you no longer need it.

#### $\Box$  Note

- **Access Control** is only available for VPC endpoints for connecting to interface VPC endpoint services.
- If **Access Control** is disabled, any IP address can access the VPC endpoint.

For details about how to configure access control and whitelist when you are buying a VPC endpoint, see **[Buying a VPC Endpoint](#page-23-0)**.

This section describes how to enable and configure access control after a VPC endpoint is purchased.

#### **Constraints**

- **Access Control** is only available for VPC endpoints for connecting to interface VPC endpoint services.
- If **Access Control** is disabled, any IP address can access the VPC endpoint.
- A maximum of 20 whitelist records can be added.

#### **Enable Access Control and Add a Whitelist Record**

- 1. Log in to the management console.
- 2. Click  $\sqrt[6]{\ }$  in the upper left corner and select the required region and project.
- 3. Click **Service List** and choose **Networking** > **VPC Endpoint**.
- 4. In the VPC endpoint list, locate the target VPC endpoint and click its ID.
- 5. On the displayed page, click the **Access Control** tab.
- 6. On the **Access Control** tab, click **Add to Whitelist**.

#### <span id="page-36-0"></span>**Figure 2-7** Adding a whitelist record for the VPC endpoint

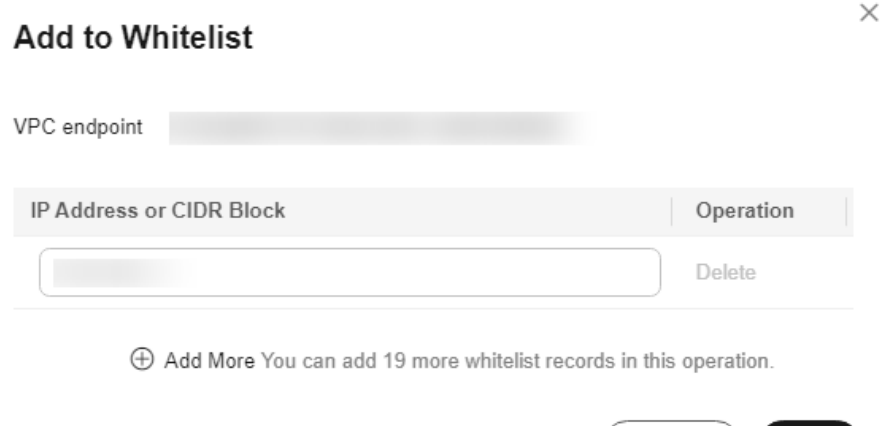

7. Enter the authorized IP addresses or CIDR blocks.

#### $\Box$  Note

A maximum of 20 whitelist records can be added for each VPC endpoint.

The asterisk (\*) indicates all IP addresses or CIDR blocks can access the VPC endpoint. The current account is added to the whitelist by default.

Cancel

OK

8. Click **OK**.

#### **Delete a Whitelist Record**

- 1. Log in to the management console.
- 2. Click  $\sqrt[6]{\ }$  in the upper left corner and select the required region and project.
- 3. Click **Service List** and choose **Networking** > **VPC Endpoint**.
- 4. In the VPC endpoint list, locate the target VPC endpoint and click its ID.
- 5. Select the **Access Control** tab.
- 6. In the whitelist, locate the target IP address or CIDR block and click **Delete** in the **Operation** column.

To delete whitelist records, select all the target IP addresses or CIDR blocks and click **Delete** in the upper left corner.

7. In the displayed **Delete from Whitelist** dialog box, click **OK**.

### **2.6 Managing Tags of a VPC Endpoint**

#### **Scenarios**

After a VPC endpoint is created, you can view its tags, or add, edit, or delete a tag.

Tags help identify VPC endpoints. You can add up to 20 tags to each VPC endpoint.

#### $\Box$  Note

If a predefined tag has been created on TMS, you can directly select the corresponding tag key and value.

For details about predefined tags, see **[Predefined Tag Overview](https://support.huaweicloud.com/intl/en-us/usermanual-tms/en-us_topic_0056266269.html)**.

If you have configured tag policies for the VPC endpoint service, add tags to VPC endpoint services based on the tag policies. If you add a tag that does not comply with the tag policies, VPC endpoint services may fail to be created. Contact your administrator to learn more about tag policies.

#### **Add a Tag**

Perform the following operations to tag an existing VPC endpoint:

- 1. Log in to the management console.
- 2. Click  $\sqrt[{\mathbb{Q}}$  in the upper left corner and select the required region and project.
- 3. Click **Service List** and choose **Networking** > **VPC Endpoint**.
- 4. In the VPC endpoint list, locate the target VPC endpoint and click its ID.
- 5. On the displayed page, select the **Tags** tab.
- 6. Click **Add Tag**.
- 7. In the displayed **Add Tag** dialog box, enter a key and a value.

If you have configured tag policies for VPC endpoints, you need to add tags to this VPC endpoint based on the tag policies. If you add a tag that does not comply with the tag policies, VPC endpoints may fail to be created. Contact your administrator to learn more about tag policies.

**Table 2-7** describes the tag requirements.

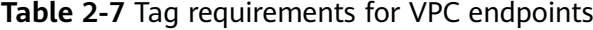

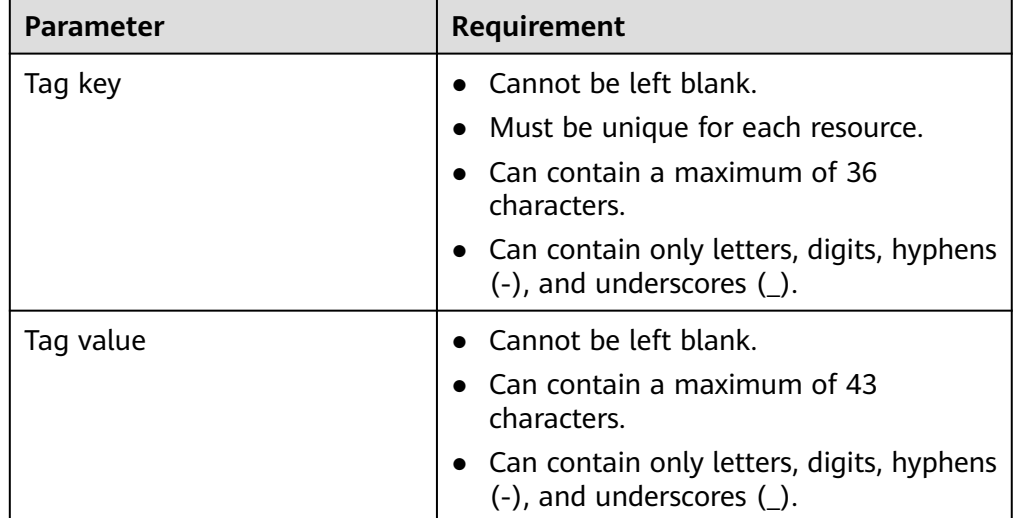

#### 8. Click **OK**.

#### **Edit a Tag**

Perform the following operations to edit a tag of a VPC endpoint:

- 1. Log in to the management console.
- 2. Click  $\sqrt[6]{\ }$  in the upper left corner and select the required region and project.
- 3. Click **Service List** and choose **Networking** > **VPC Endpoint**.
- 4. In the VPC endpoint list, locate the target VPC endpoint and click its ID.
- 5. On the displayed page, select the **Tags** tab.
- 6. In the tag list, locate the target tag and click **Edit** in the **Operation** column.
- 7. Enter a new value.

#### $\Box$  Note

You can only edit tag values.

8. Click **OK**.

#### **Delete a Tag**

Perform the following operations to delete a tag of a VPC endpoint:

#### $\wedge$  CAUTION

Deleted tags cannot be recovered. Exercise caution when performing this operation.

- 1. Log in to the management console.
- 2. Click  $\sqrt[{\mathbb{Q}}$  in the upper left corner and select the required region and project.
- 3. Click **Service List** and choose **Networking** > **VPC Endpoint**.
- 4. In the VPC endpoint list, locate the target VPC endpoint and click its ID.
- 5. On the displayed page, select the **Tags** tab.
- 6. In the tag list, locate the target tag and click **Delete** in the **Operation** column.
- 7. Click **OK**.

# **3 Accessing OBS**

#### <span id="page-39-0"></span>**Scenarios**

This section describes how to access OBS using a VPN or Direct Connect connection.

#### $\Box$  Note

Only in the LA-Mexico City1, LA-Sao Paulo1, and LA-Santiago regions, can OBS be configured as a gateway VPC endpoint service on the VPC Endpoint console.

#### **Prerequisites**

Your on-premises data center has been connected to your VPC using a VPN or Direct Connect connection.

The VPC subnet that needs to communicate with the on-premises data center over the VPN gateway must include the OBS CIDR block. For details about how to obtain the OBS CIDR block, **[submit a service ticket](https://console-intl.huaweicloud.com/ticket/?locale=en-us#/ticketindex/serviceTickets)** or contact the OBS customer manager.

For details about how to create a VPN connection, see **[Creating a VPN](https://support.huaweicloud.com/intl/en-us/qs-vpn/en-us_topic_0133627788.html) [Gateway](https://support.huaweicloud.com/intl/en-us/qs-vpn/en-us_topic_0133627788.html)**.

The VPC subnet that needs to communicate with the on-premises data center over the Direct Connect gateway must include the OBS CIDR block. For details about how to obtain the OBS CIDR block, **[submit a service ticket](https://console-intl.huaweicloud.com/ticket/?locale=en-us#/ticketindex/serviceTickets)** or contact the OBS customer manager.

For details on how to enable Direct Connect, see **[Enabling Direct Connect](https://support.huaweicloud.com/intl/en-us/qs-dc/en-us_topic_0145790541.html)**.

#### **Procedure**

- 1. Click  $\sqrt[6]{\ }$  in the upper left corner and select the required region and project.
- 2. Click **Service List** and choose **Networking** > **VPC Endpoint**.
- 3. In the navigation pane on the left, choose **VPC Endpoint** > **VPC Endpoints**.
- 4. On the displayed page, click **Buy VPC Endpoint**.
- 5. Set **Service Category** to **Cloud Services** and select **com.myhuaweicloud.namexico-1.dns**.

<span id="page-40-0"></span>6. Configure required parameters.

< | Buy VPC Endpoint 2

**Figure 3-1** Buy VPC Endpoint (**Service Category** set to **Cloud services**)

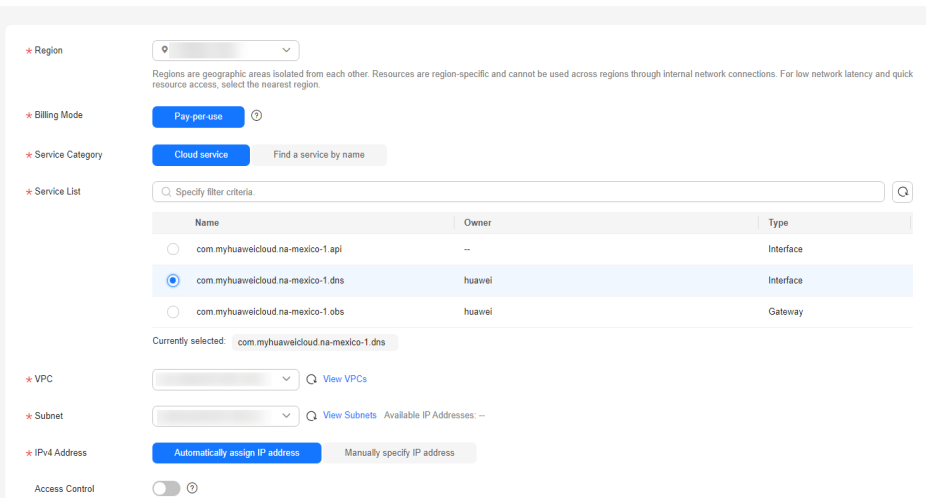

- 7. Click **Next** and **Submit**.
- 8. Check the private IP address returned after the VPC endpoint for connecting to DNS is created.
- 9. Add DNS records on the DNS server at your on-premises data center to forward requests for resolving OBS domain names to the VPC endpoint for accessing DNS.

The methods of configuring DNS forwarding rules vary depending on OSs. For details, see the DNS software operation guides.

This step uses Bind, a common DNS software, as an example to configure forwarding rules in the UNIX.

Method 1: In file **/etc/named.conf**, add the DNS forwarder configuration and set **forwarders** to the private IP address of the VPC endpoint for accessing DNS.

options { forward only; forwarders{ xx.xx.xx.xx;}; };

Method 2: In file **/etc/named.rfc1912.zones**, add the following content, and set **forwarders** to the private IP address of the VPC endpoint for accessing DNS.

The following uses the OBS endpoint and cluster address of an OBS bucket in the LA-Mexico City1 region as an example:

```
zone "obs.na-mexico-1.myhuaweicloud.com" {
type forward;
forward only;
forwarders{ xx.xx.xx.xx;};
};
zone "obs.lz01.na-mexico-1.myhuaweicloud.com" {
type forward;
forward only;
forwarders{ xx.xx.xx.xx;};
};
```
#### $\Box$  Note

- If no DNS server is available at your on-premises data center, add the private IP address of the VPC endpoint in file **/etc/resolv.conf**.
- **obs.na-mexico-1.myhuaweicloud.com** indicates the OBS endpoint in the LA-Mexico City1 region.
- **obs.lz01.na-mexico-1.myhuaweicloud.com** indicates the address of the lz01 cluster where the OBS bucket is deployed.
- xx.xx.xx.xx indicates the IP address returned in step **[9](#page-40-0)**.
- 10. Configure a DNS route from the on-premises node to the Direct Connect or VPN gateway.

xx.xx.xx.xx indicates the private IP address of the VPC endpoint for accessing DNS. The traffic from the node to OBS needs to be directed to the Direct Connect or VPN gateway, and then to OBS through Direct Connect or VPN. Configure a permanent route at your on-premises data center and specify the IP address of the Direct Connect or VPN gateway as the next hop for accessing OBS.

**route -p add** xx.xx.xx.xx **mask 255.255.255.255** xxx.xxx.xxx.xxx

#### $\Box$  Note

- xx.xx.xx.xx indicates the IP address returned in step **[9](#page-40-0)**.
- *xxx.xxx.xxx.xxx* indicates the IP address of the Direct Connect or VPN gateway created at your on-premises data center.
- The route command format varies depending on the OS. Use the route command format corresponding to the actual OS.
- 11. Repeat steps **[5](#page-39-0)** to **[9](#page-40-0)** to create a VPC endpoint for connecting to OBS.

#### $\Box$  Note

You can only access OBS using the OBS domain name in the region where the VPC endpoint is located.

12. Configure an OBS route from your on-premises data center to the Direct Connect or VPN gateway.

The IP address of OBS belongs to 100.125.0.0/16. Traffic from the data center to OBS needs to be directed to the Direct Connect or VPN gateway, and then to OBS through Direct Connect or VPN.

Configure a permanent route at your on-premises data center and specify the IP address of the Direct Connect or VPN gateway as the next hop for accessing OBS.

route -p add 100.125.0.0 mask 255.255.0.0 xxx.xxx.xxx.xxx

#### $M$  Note

- If your on-premises data center is disconnected from the Direct Connect gateway or a VPN gateway, a connection between the on-premises node and the gateway must be established first.
- The route command format varies depending on the OS. Use the route command format corresponding to the actual OS.

## **4 Auditing**

## <span id="page-42-0"></span>**4.1 Key Operations Recorded by CTS**

#### **Scenarios**

With Cloud Trace Service (CTS), you can record operations associated with VPC Endpoint for later query, audit, and backtracking.

#### **Prerequisites**

You have enabled CTS.

#### **Key VPC Endpoint Operations Recorded by CTS**

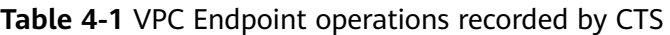

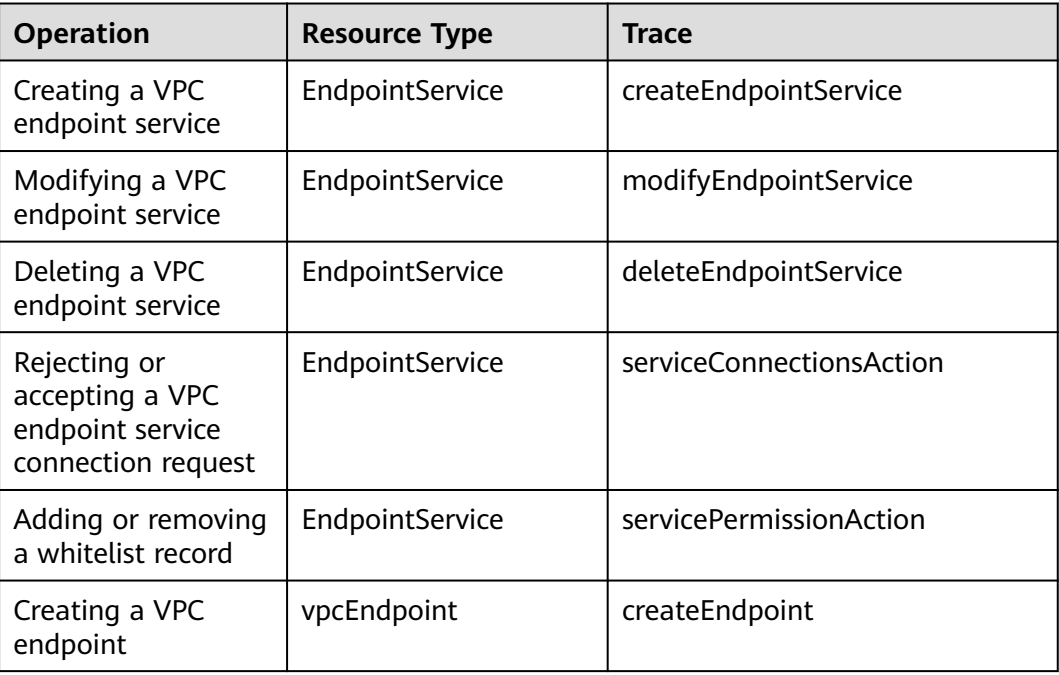

<span id="page-43-0"></span>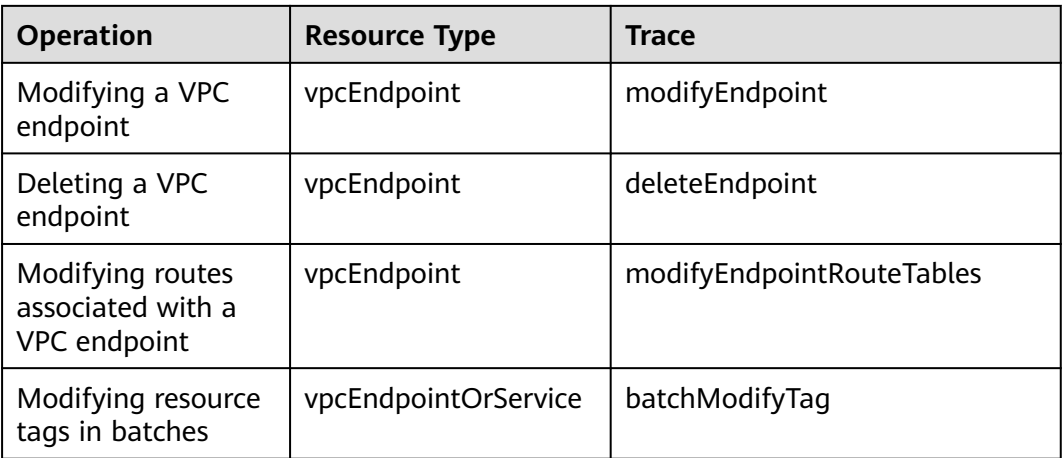

## **4.2 Viewing Traces**

#### **Scenarios**

After CTS is enabled, CTS starts recording operations on cloud resources. The CTS management console stores the last seven days of operation records.

This section describes how to query or export the last seven days of operation records on the management console.

#### **Procedure**

- 1. Log in to the management console.
- 2. Click  $\heartsuit$  in the upper left corner and select the desired region and project.
- 3. In the upper left corner of the page, click  $\equiv$  to go to the service list. Under **Management & Governance**, click **Cloud Trace Service**.
- 4. In the navigation pane on the left, choose **Trace List**.
- 5. Specify filters as needed. The following filters are available:
	- **Trace Type**: Set it to **Management** or **Data**.
	- **Trace Source**, **Resource Type**, and **Search By**

Select filters from the drop-down list.

If you select **Trace name** for **Search By**, select a trace name.

If you select **Resource ID** for **Search By**, select or enter a resource ID.

If you select **Resource name** for **Search By**, select or enter a resource name.

- **Operator:** Select a specific operator (a user other than an account).
- **Trace Status**: Select **All trace statuses**, **Normal**, **Warning**, or **Incident**.
- Search time range: In the upper right corner, choose **Last 1 hour**, **Last 1 day**, or **Last 1 week**, or specify a custom time range.
- 6. Click arrow on the left of the required trace to expand its details.

7. Locate the required trace and click **View Trace** in the **Operation** column. A dialog box is displayed, showing the trace content.

## <span id="page-45-0"></span>**5 Permissions Management**

## **5.1 Creating a User and Granting VPC Endpoint Permissions**

Use **[IAM](https://support.huaweicloud.com/intl/en-us/usermanual-iam/iam_01_0001.html)** to implement fine-grained permissions control over your VPC Endpoint resources. With IAM, you can:

- Create IAM users for employees based on your enterprise's organizational structure. Each IAM user has their own security credentials for accessing VPC Endpoint resources.
- Grant only the permissions required for users to perform a specific task.
- Entrust a HUAWEI ID or a cloud service to perform efficient O&M on your VPC Endpoint resources.

If your HUAWEI ID does not need individual IAM users, skip this section.

This section describes the process flow for granting permissions (see **[Figure 5-1](#page-46-0)**).

#### **Prerequisites**

You must learn about permissions (see **[Permissions](https://support.huaweicloud.com/intl/en-us/productdesc-vpcep/vpcep_pd_0001.html)**) supported by VPC Endpoint and choose policies or roles according to your requirements. To grant permissions for other services, learn about all **[System Permissions](https://support.huaweicloud.com/intl/en-us/usermanual-permissions/iam_01_0001.html)** supported by IAM.

#### <span id="page-46-0"></span>**Process Flow**

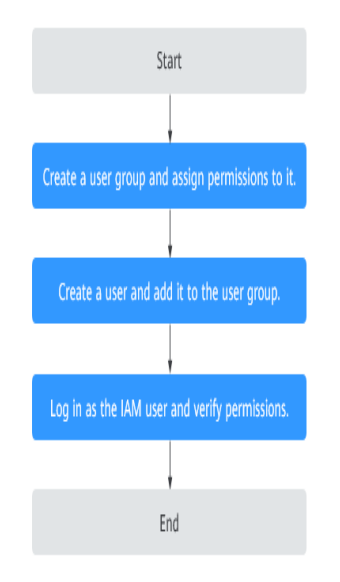

**Figure 5-1** Process for granting VPC Endpoint permissions

#### 1. **[Create a user group and assign it permissions](https://support.huaweicloud.com/intl/en-us/usermanual-iam/iam_03_0001.html)**.

On the IAM console, create a user group and attach the **VPCEndpoint Administrator** policy to the group.

#### 2. **[Create an IAM user and add it to the created user group](https://support.huaweicloud.com/intl/en-us/usermanual-iam/iam_02_0001.html)**.

Create an IAM user and add it to the user group created in **1**.

3. **[Log in as the IAM user](https://support.huaweicloud.com/intl/en-us/usermanual-iam/iam_01_0552.html)** and verify permissions.

In the authorized region, perform the following operations:

- On the **Service List** page, choose **VPC Endpoint**. Click **Buy VPC Endpoint** in the upper right corner. If you can buy a VPC endpoint, the **VPCEndpoint Administrator** policy has already taken effect.
- Choose another service from **Service List**. If a message appears indicating that you have insufficient permissions to access the service, the **VPCEndpoint Administrator** policy has already taken effect.

## **6 Quotas**

#### <span id="page-47-0"></span>**What Is Quota?**

Quotas can limit the number or amount of resources available to users, such as the maximum number of ECSs or EVS disks that can be created.

If the existing resource quota cannot meet your service requirements, you can apply for a higher quota.

#### **How Do I View My Quotas?**

- 1. Log in to the management console.
- 2. Click  $\heartsuit$  in the upper left corner and select the desired region and project.
- 3. In the upper right corner of the page, choose **Resources** > **My Quotas**. The **Service Quota** page is displayed.

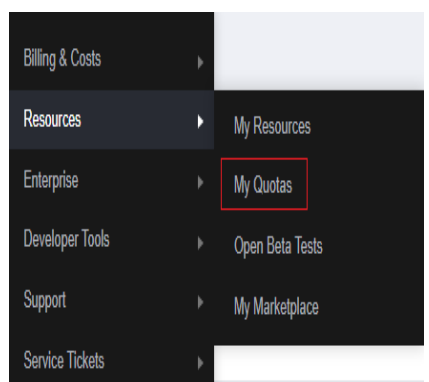

#### **Figure 6-1** My Quotas

4. View the used and total quota of each type of resources on the displayed page.

If a quota cannot meet service requirements, apply for a higher quota.

#### **How Do I Apply for a Higher Quota?**

1. Log in to the management console.

2. In the upper right corner of the page, choose **Resources** > **My Quotas**. The **Service Quota** page is displayed.

#### **Figure 6-2** My Quotas

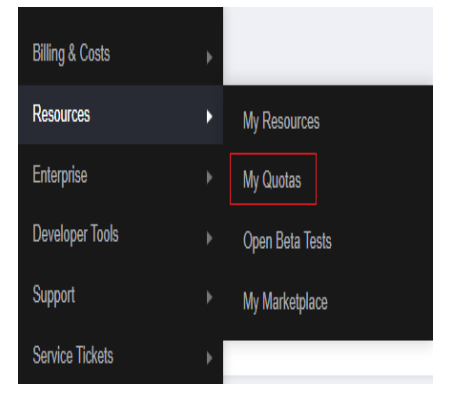

3. Click **Increase Quota** in the upper right corner of the page.

#### **Figure 6-3** Increasing quota

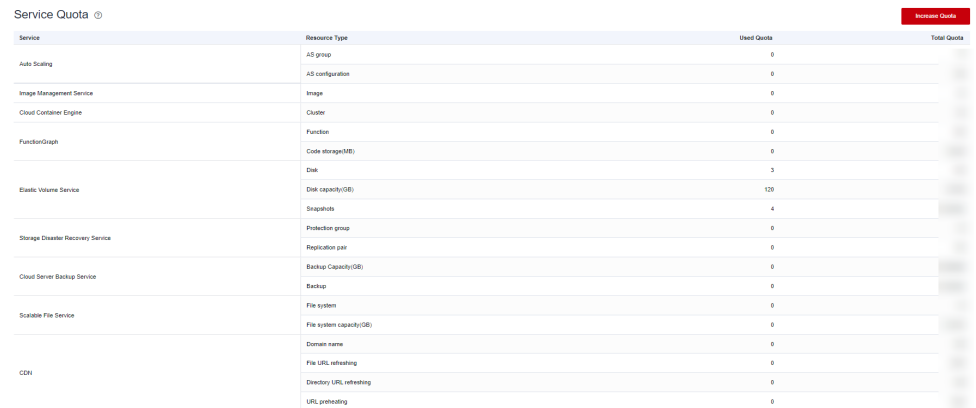

- 4. On the **Create Service Ticket** page, configure parameters as required. In the **Problem Description** area, fill in the content and reason for adjustment.
- 5. After all necessary parameters are configured, select **I have read and agree to the Ticket Service Protocol and Privacy Statement** and click **Submit**.

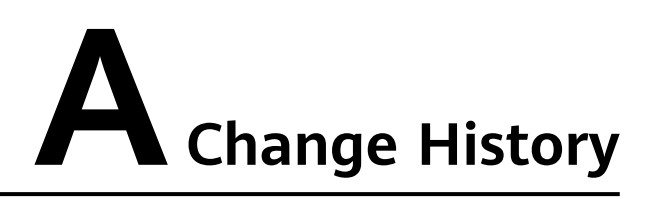

<span id="page-49-0"></span>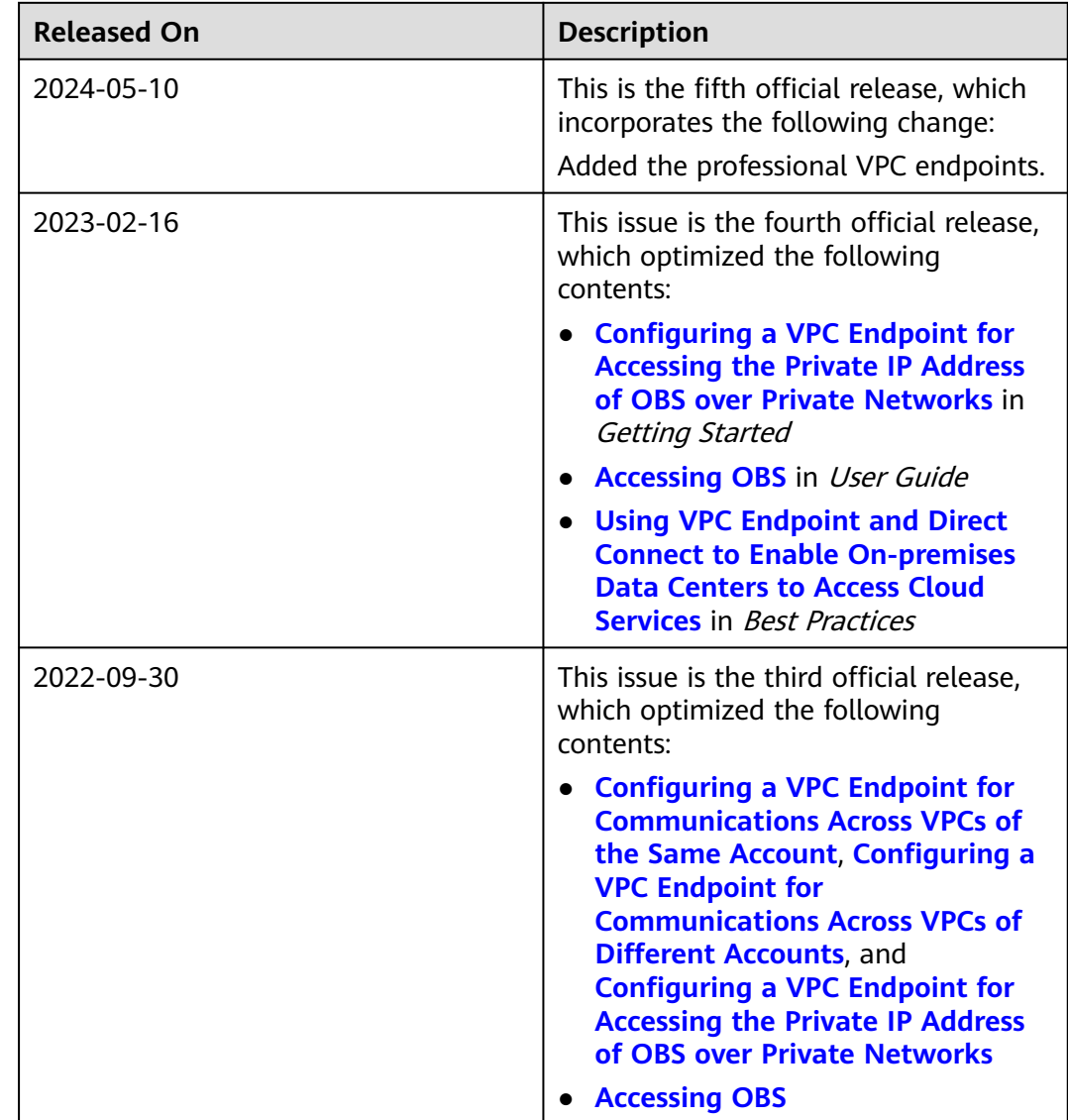

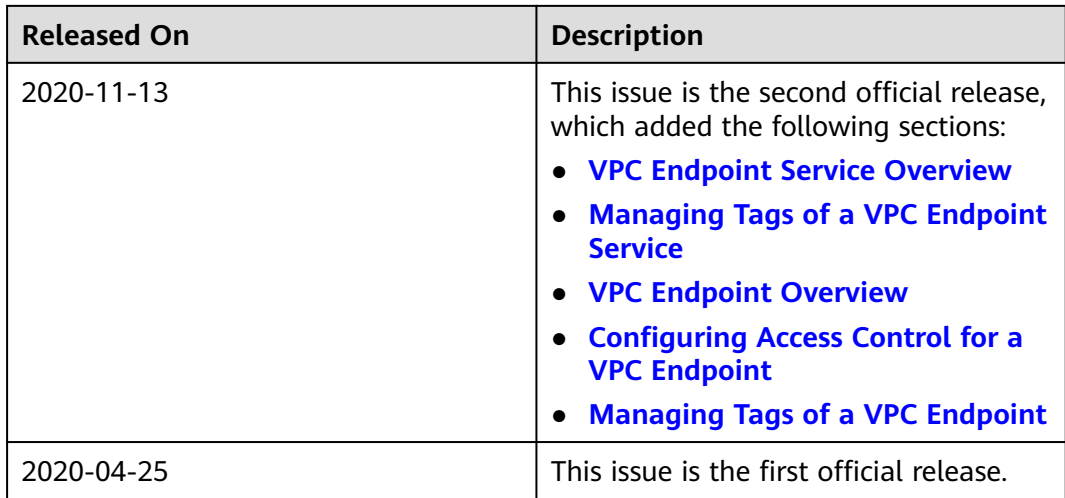